# Freight and Fuel Transportation **Optimization Tool** Quick Start Scenarios Documentation

#### **FTOT 2019.3 Public Release Version**

DOT-VNTSC-FAA-19-07

DOT/FAA/AEE/2020-02

October 31, 2019

Prepared for:

Federal Aviation Administration Office of Environment and Energy Washington, DC

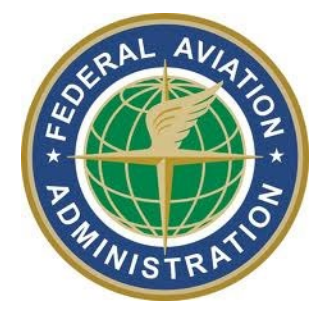

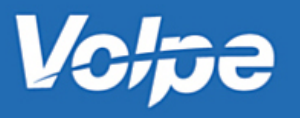

### **Notice**

This document is disseminated under the sponsorship of the Department of Transportation in the interest of information exchange. The United States Government assumes no liability for the contents or use thereof.

The United States Government does not endorse products or manufacturers. Trade or manufacturers' names appear herein solely because they are considered essential to the objective of this report.

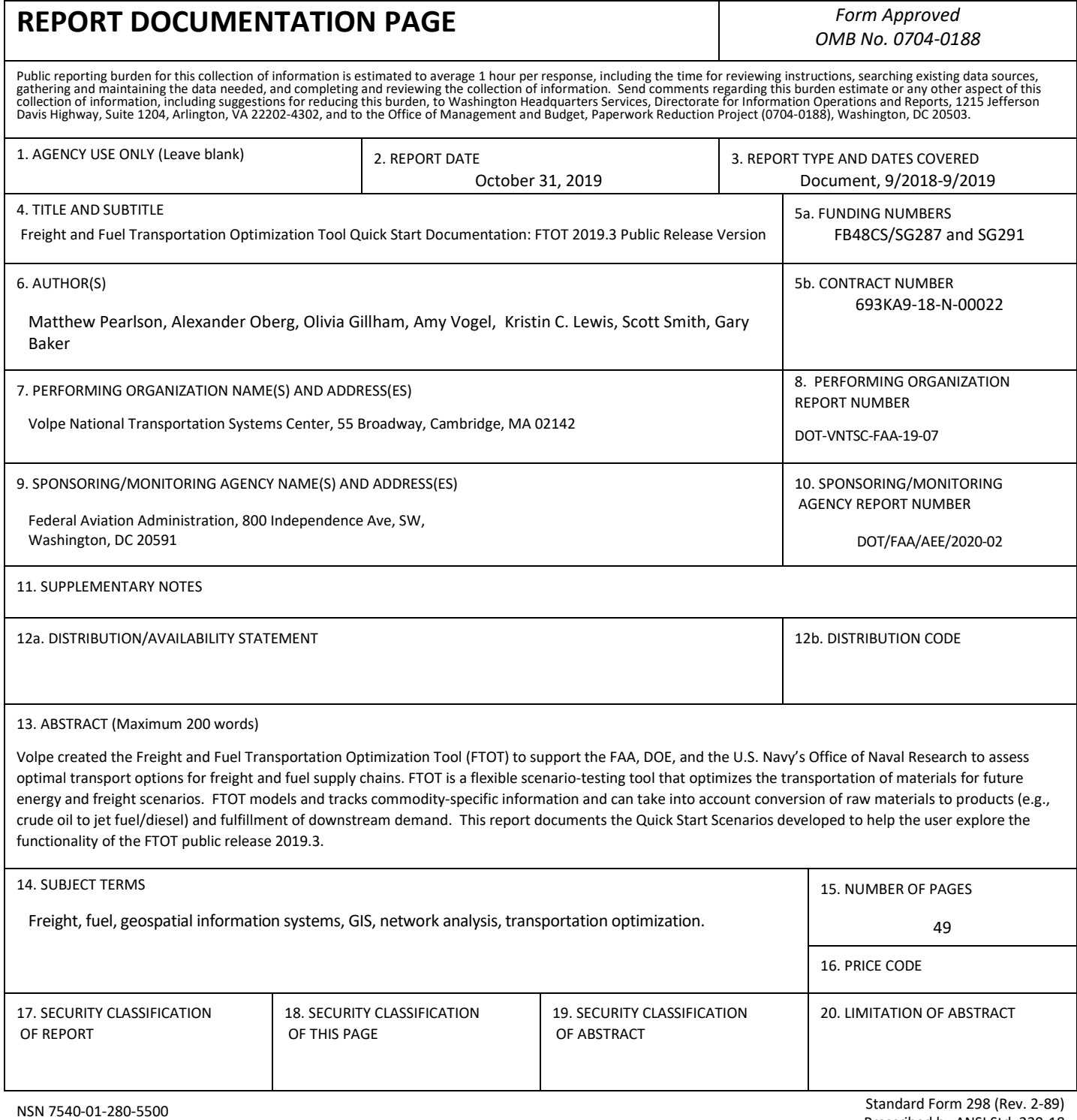

Prescribed by ANSI Std. 239-18

## Quick Start Documentation

## <span id="page-3-0"></span>**Overview**

Assuming you've got FTOT installed (installation wiki is here: [https://github.com/VolpeUSDOT/FTOT-](https://github.com/VolpeUSDOT/FTOT-Public/wiki)[Public/wiki\)](https://github.com/VolpeUSDOT/FTOT-Public/wiki), this is the place to learn how to run FTOT scenarios and view the results. After downloading the Quick Start scenarios, the directory and file path should look like this:

| Windows (C:) > FTOT > scenarios ><br>This PC $\rightarrow$<br>quick_start |                   |                    |             |  |  |  |  |  |  |  |
|---------------------------------------------------------------------------|-------------------|--------------------|-------------|--|--|--|--|--|--|--|
| $\overline{\phantom{a}}$<br>Name                                          | Date modified     | Type               | <b>Size</b> |  |  |  |  |  |  |  |
| input_data                                                                | 8/29/2019 7:20 AM | <b>File folder</b> |             |  |  |  |  |  |  |  |
| qs1_rmp_dest                                                              | 8/29/2019 7:21 AM | File folder        |             |  |  |  |  |  |  |  |
| qs2_rmp_proc_dest                                                         | 8/29/2019 7:21 AM | File folder        |             |  |  |  |  |  |  |  |
| qs3_rmp_proc_cand_dest                                                    | 8/29/2019 7:21 AM | File folder        |             |  |  |  |  |  |  |  |
| qs4_rmp_proc1_proc2_dest                                                  | 8/29/2019 7:21 AM | <b>File folder</b> |             |  |  |  |  |  |  |  |
| qs5_rmp_dest_no_road                                                      | 8/29/2019 7:21 AM | <b>File folder</b> |             |  |  |  |  |  |  |  |
| qs6_national_rmp_proc_dest                                                | 8/29/2019 7:21 AM | <b>File folder</b> |             |  |  |  |  |  |  |  |
| qs7_rmp_proc_dest_multi_inputs                                            | 9/24/2019 4:28 PM | File folder        |             |  |  |  |  |  |  |  |
| as_facility_reference.pdf                                                 | 6/21/2019 3:22 PM | Adobe Acrobat D    | 250 KB      |  |  |  |  |  |  |  |

*Figure 1: FTOT Quick Start Folder Structure*

<span id="page-3-2"></span>The Quick Start series is a set of simple scenarios designed to introduce supply chain modeling in FTOT. The first scenario (Quick Start 1) is the simplest. Each subsequent scenario demonstrates a different aspect of FTOT functionality. The seven Quick Start (QS) scenarios are summarized in the table below.

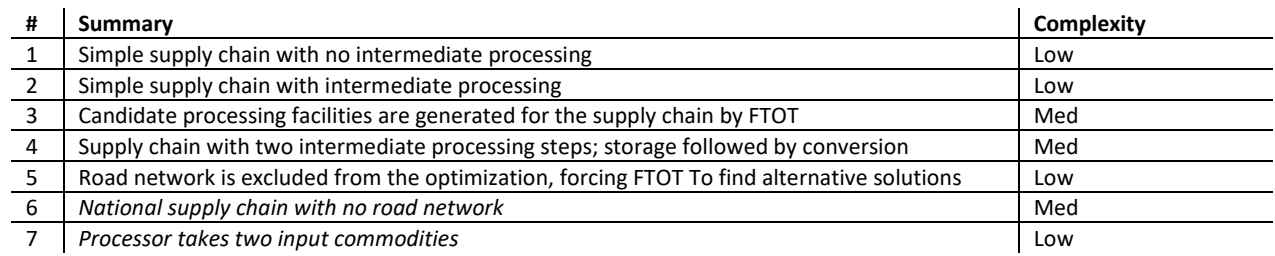

*Table 1: Quick Start scenarios summaries and complexity rating.*

#### <span id="page-3-1"></span>**Getting Started**

- FTOT scenarios are stored C:\FTOT\scenarios\quick\_start folder. Within this directory, each default scenario and exercise includes its own dedicated subfolder for storing the scenario configuration and outputs.
- FTOT is a command line tool that runs in a sequence of steps.
- Each scenario (e.g. qs1\_rmp\_to\_dest\Default) contains a batch script file called **run\_v5\_1.bat**.\*
- The batch script files are included in each of the Quick Start scenario folders to automate each step required.
- You can run the batch script by double clicking it or manually executing it in the Command Prompt.

\*If you were unable to install the ArcGIS 64-bit background geoprocessing, you should run FTOT in 32-bit by using the batch script files called **run\_v5\_ 1\_32bit.bat**. This 32-bit option is not available for Quick Start 6.

#### **During the Run**

- Informational logging is available in the command shell during the run. Detailed logging is available in the **.\logs** folder.
- The logs are prefixed with a letter and timestamp indicating the FTOT step and time the log was generated.
- The user is encouraged to read the logs to familiarize themselves with the FTOT operations occurring during each step.

#### **Results**

- FTOT generates results in the **.\Reports** and **.\Maps** folders of the scenario. The reports and maps are also timestamped.
- The report is found in the **.\Reports** directory of the scenario. It is generated in the D step of the FTOT sequence. The FTOT report shows a summary of the results for each step in the analysis. The report is broken into the following sections: run time summary of each step, intermediate calculations and optimal results, configurations, warnings, and errors.
- A Tableau Dashboard (**tableau\_dashboard.twbx**) can also be found in a timestamped **tableau\_dashboard** folder within the **.\Reports** directory of the scenario. This can be opened in Tableau Reader.
- The map files can be found in the **.\Maps** directory of the scenario. The maps for the scenario are generated in the M step at the end of the FTOT scenario sequence. FTOT generates a series of maps for each FTOT step to help the user see what happens during the scenario.

For more information on interpreting results, see the complete FTOT Documentation, which can be found in the documentation folder you downloaded from box.com (FTOT\_Documentation\_2019\_3.pdf).

#### **More information**

The complete Quick Start documentation details the nuances of each run and provides brief overviews of the main results. Additional exercises are suggested at the end of some chapters. The user is encouraged to complete these exercises to become familiar with modifying a scenario before creating their own**. It is highly recommended that the user read through the documentation for Quick Start 1, as that contains the most detail.** The documentation for subsequent scenarios is more focused on highlighting the differences among scenarios and demonstrating various FTOT features.

#### **Trouble Shooting**

See the troubleshooting guide at the end of FTOT\_Documentation\_2019\_3.pdf for tips on how to resolve common issues like runtime dependency errors (missing software), missing input data, and missing base maps.

## Contents

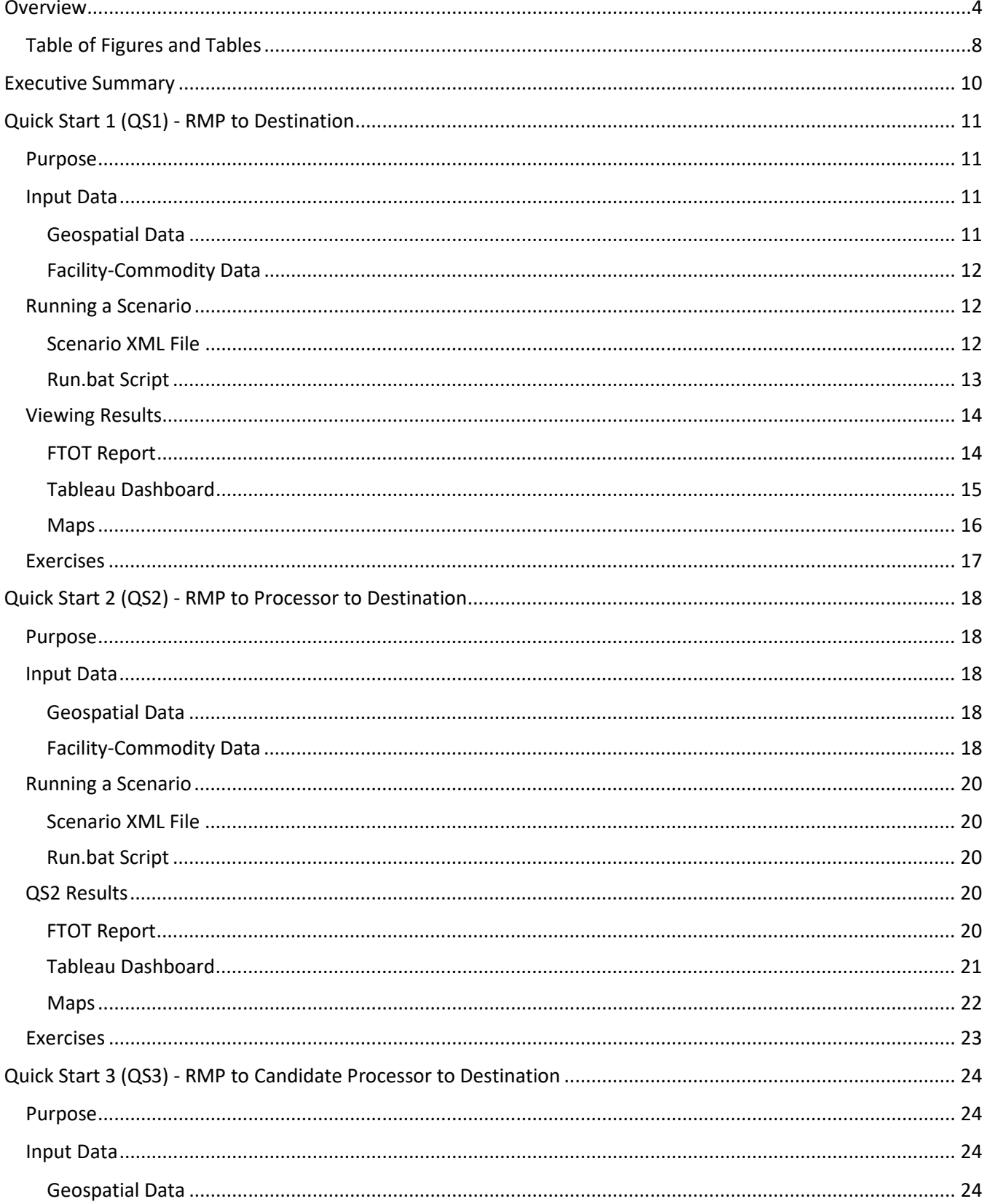

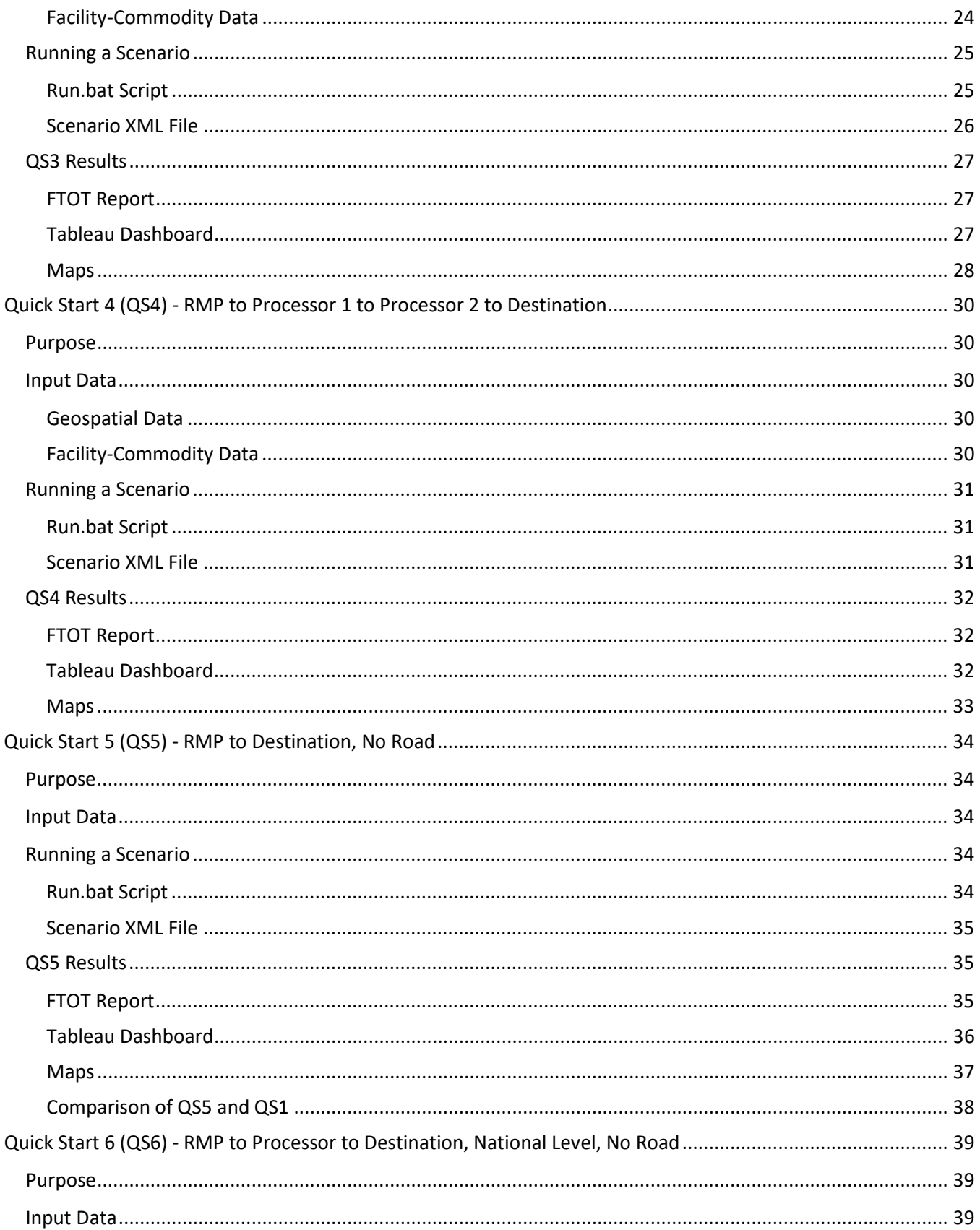

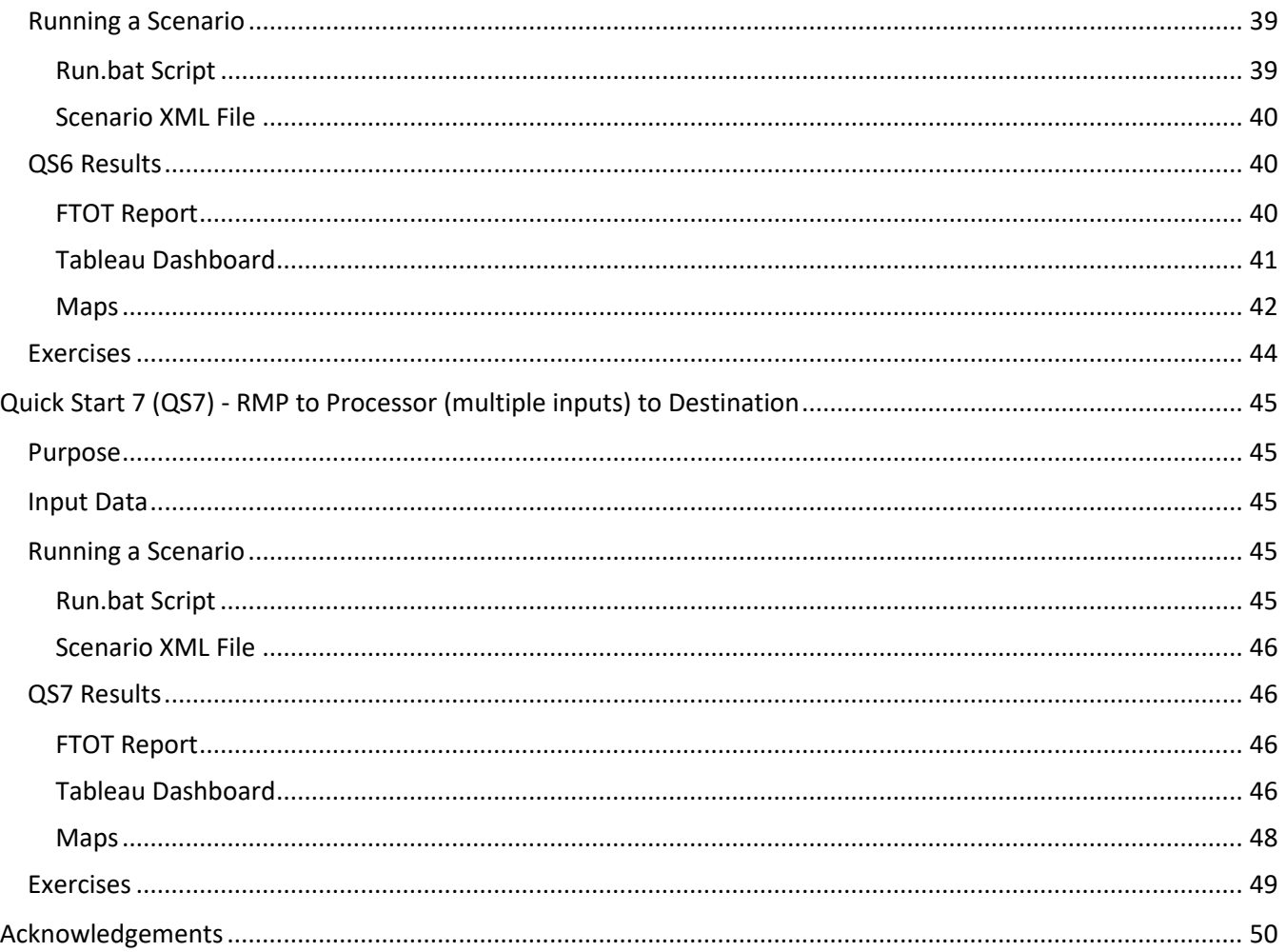

## <span id="page-7-0"></span>Table of Figures and Tables

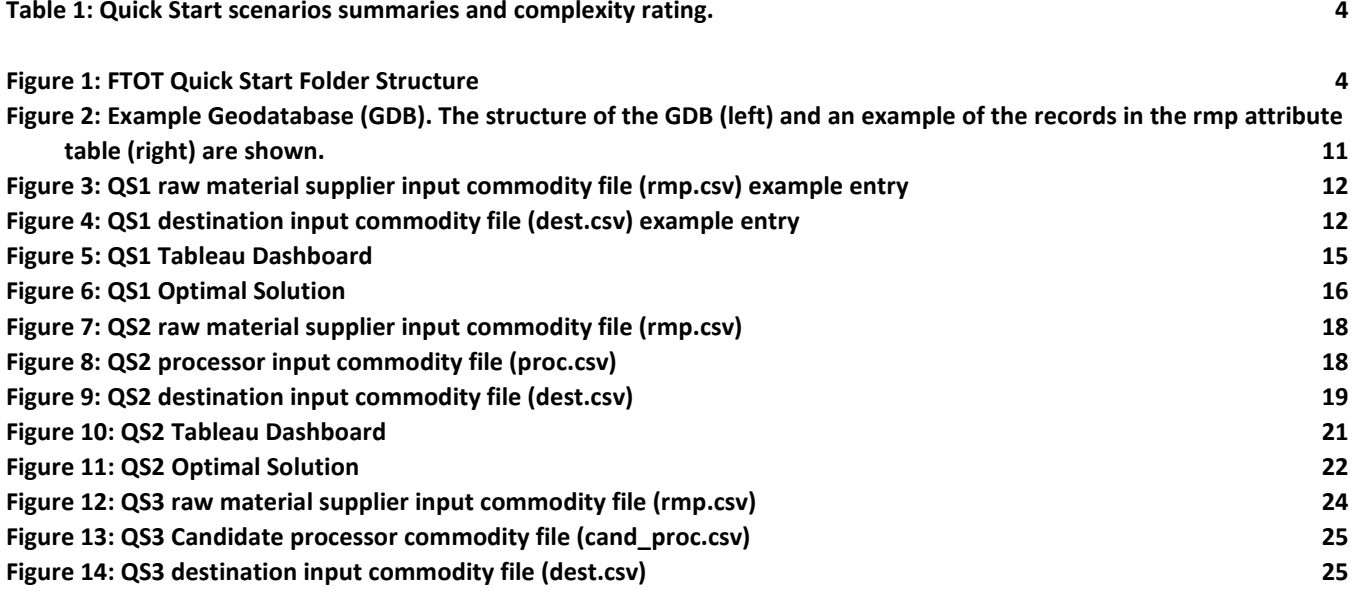

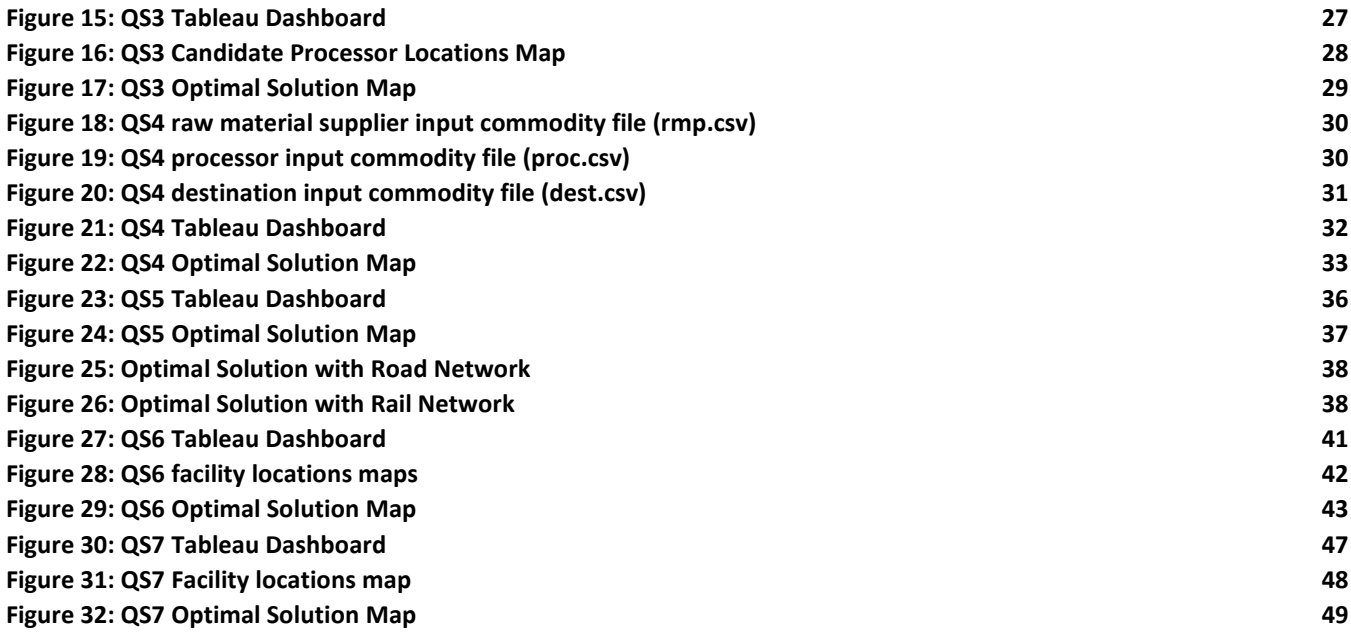

## <span id="page-9-0"></span>Executive Summary

The quick start scenarios are designed to bring the user up to speed on FTOT capabilities. Several scenarios are listed below. The series starts with the simplest use case and progressively adds complexity or variations to the supply-chain.

The following scenarios are included:

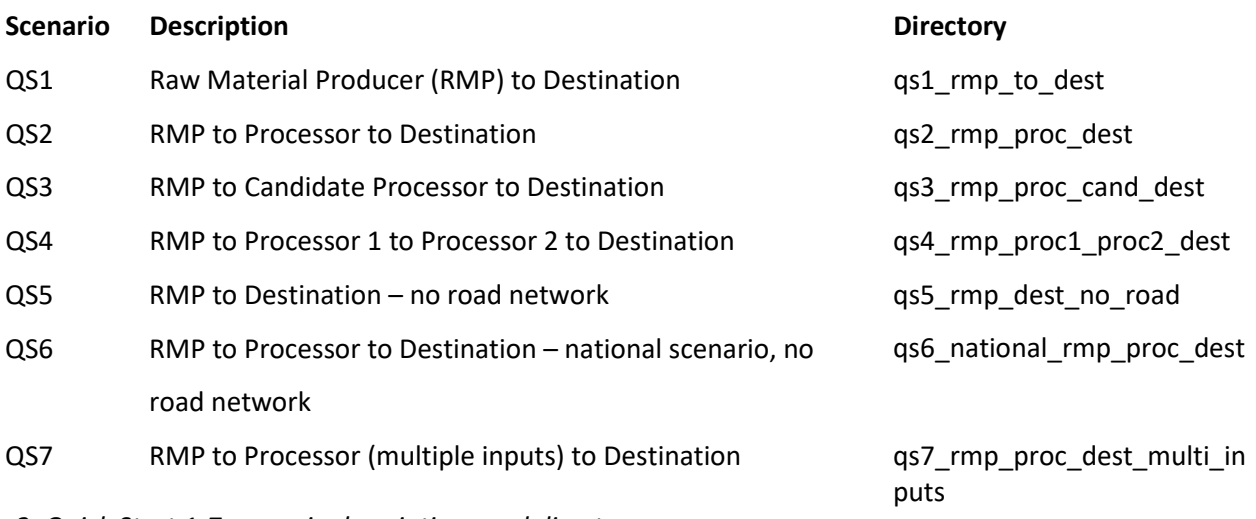

*Table 2: Quick Start 1-7 scenario descriptions and directory names.*

In addition to demonstrating the FTOT functionality, the Quick Start scenarios can also serve as a template for creating user-specified scenarios.

## <span id="page-10-0"></span>Quick Start 1 (QS1) - RMP to Destination

**Instructions: to run the QS1 scenario, execute run\_v5\_1.bat in quick\_start\qs1\_rmp\_dest\Default. The run should take about 5-10 minutes. A full description of this scenario is below, including the expected results.**

#### <span id="page-10-1"></span>Purpose

QS1 is the simplest supply chain model. The purpose of this scenario is to demonstrate the movement of one commodity from a single origin (known as a raw material producer, or RMP in FTOT) to a single destination.

#### <span id="page-10-2"></span>Input Data

FTOT requires two sets of input data to model the supply chain: (i) geospatial facility location data and (ii) facility-commodity data.

#### <span id="page-10-3"></span>Geospatial Data

The geospatial facility location data identifies the location of each facility being modeled. This information is stored in an ESRI geodatabase. FTOT models three kinds of facilities: raw material producers, intermediate processors, and destinations. Each of the facility types are stored in a point feature class with a unique facility\_name. All of the Quick Start scenarios use county centers as a proxy for the hypothetical facility locations used in this series.

The top-level input data folder in the Quick Start scenarios folder contains a facilities.gdb file. It contains three feature classes; raw material providers (rmp), intermediate processors (proc), and destinations (dest). The structure of the GDB and an example of the records in the attribute are shown below.

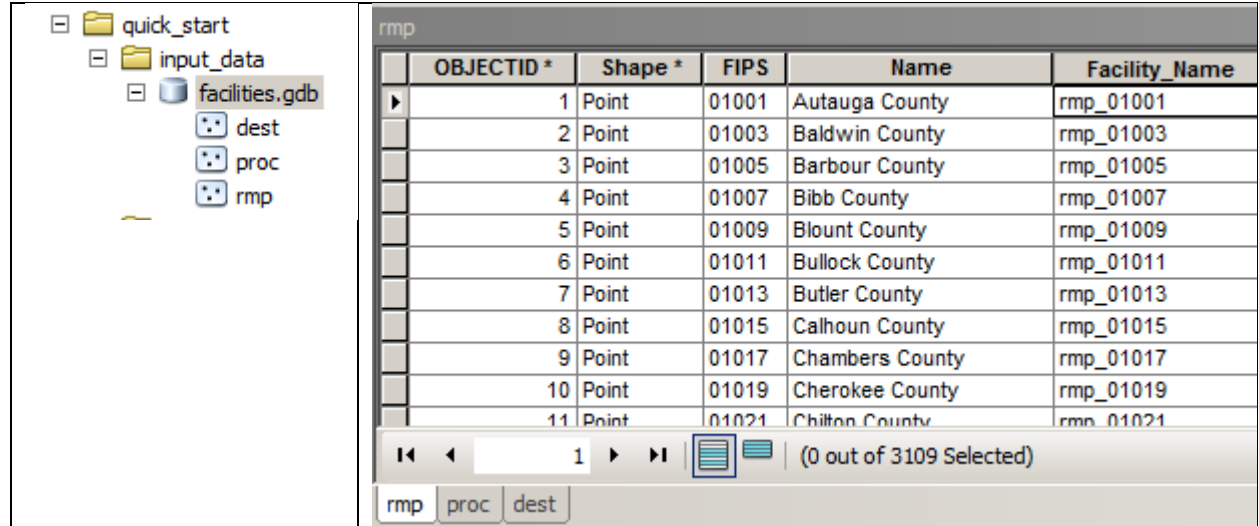

<span id="page-10-4"></span>*Figure 2: Example Geodatabase (GDB).* The structure of the GDB (left) and an example of the records in the rmp attribute table (right) are shown.

#### <span id="page-11-0"></span>Facility-Commodity Data

The facility-commodity data are specified in a series of csv files located within the specific scenario's input\_data folder. Each facility-type (RMP, proc, dest) has a separate csv file, and all facilities of that type are recorded there. The facility\_name field must match the facility\_name specified in the GIS.

In the default QS1 scenario, a single RMP is specified in the rmp.csv file (shown below). The record for facility name 'rmp\_25003' indicates it has 100 tons of blueberries available as an "output" to supply the scenario.

| 1   facility name   facility type |                                                  |  | commodity value units phase of matter io |  |
|-----------------------------------|--------------------------------------------------|--|------------------------------------------|--|
| 2   rmp 25003                     | raw material producer blueberries 100 tons solid |  |                                          |  |
|                                   |                                                  |  |                                          |  |

*Figure 3: QS1 raw material supplier input commodity file (rmp.csv) example entry*

<span id="page-11-3"></span>Similarly, the dest.csv file contains a single destination: dest\_25025, indicates 100 tons of blueberries is demanded as an "input" to this ultimate\_destination facility.

| facility name facility type |                                                 |  | commodity value units phase of matter io |  |
|-----------------------------|-------------------------------------------------|--|------------------------------------------|--|
| 2 dest 25025                | ultimate destination blueberries 100 tons solid |  |                                          |  |
|                             |                                                 |  |                                          |  |

*Figure 4: QS1 destination input commodity file (dest.csv) example entry*

<span id="page-11-4"></span>There are no intermediate processors in this scenario, and therefore no proc.csv file is needed.

#### <span id="page-11-1"></span>Running a Scenario

A scenario configuration file (e.g. scenario.XML) is used to define the locations of the files and parameter values used in the FTOT run. Executing the batch script (run\_v5\_1.bat) will initiate an FTOT run and execute a sequence of steps.

#### <span id="page-11-2"></span>Scenario XML File

The scenario XML file contains the paths to different files and parameters FTOT needs to complete a run. The QS1 scenario file defines the scenario name and descriptions (lines 3-4), points to the base transportation network that is distributed with FTOT (line 12), as well as geospatial input data for the rmp and destination feature classes (lines 16-17), and facility commodity files (lines 21-22). Note that since there is no processor in this supply chain scenario, the processor commodity and candidate processor commodity data fields contain the word "None" (lines 23-24). Finally, the default units for the solid and liquid phases are defined (lines 29-30). These specifications are all shown in the code snippet below, as well as in the scenario.xml file.

Starting at line 57 in the scenario XML are a series of costs and weights (also known as impedances) which help define the costs associated with flowing commodities over the transportation network. The base costs represent the per ton or per thousand gallon-mile dollar cost of traversing each mode. The weights act as multipliers on the dollar cost (and produce a distinct routing cost) which helps encourage FTOT to route on portions of the network where you would expect to see more flow (for example, interstate highways over local roads, and Class 1 railways over Class 2 railways). Dollar costs being equal, segments with lower impedances are favored over segments with higher impedances. Ultimately, both the dollar and routing costs are reported in the scenario

results. The rail impedances provided in the quick start scenario XMLs are exaggerated to favor flows on the road network, but feel free to modify them on your own when exploring different exercises and other scenario variations. For routine runs in FTOT, we recommend increasing impedance levels by 0.1 between each category (e.g. 1.0 for the first tier, 1.1 for the second tier, etc.).

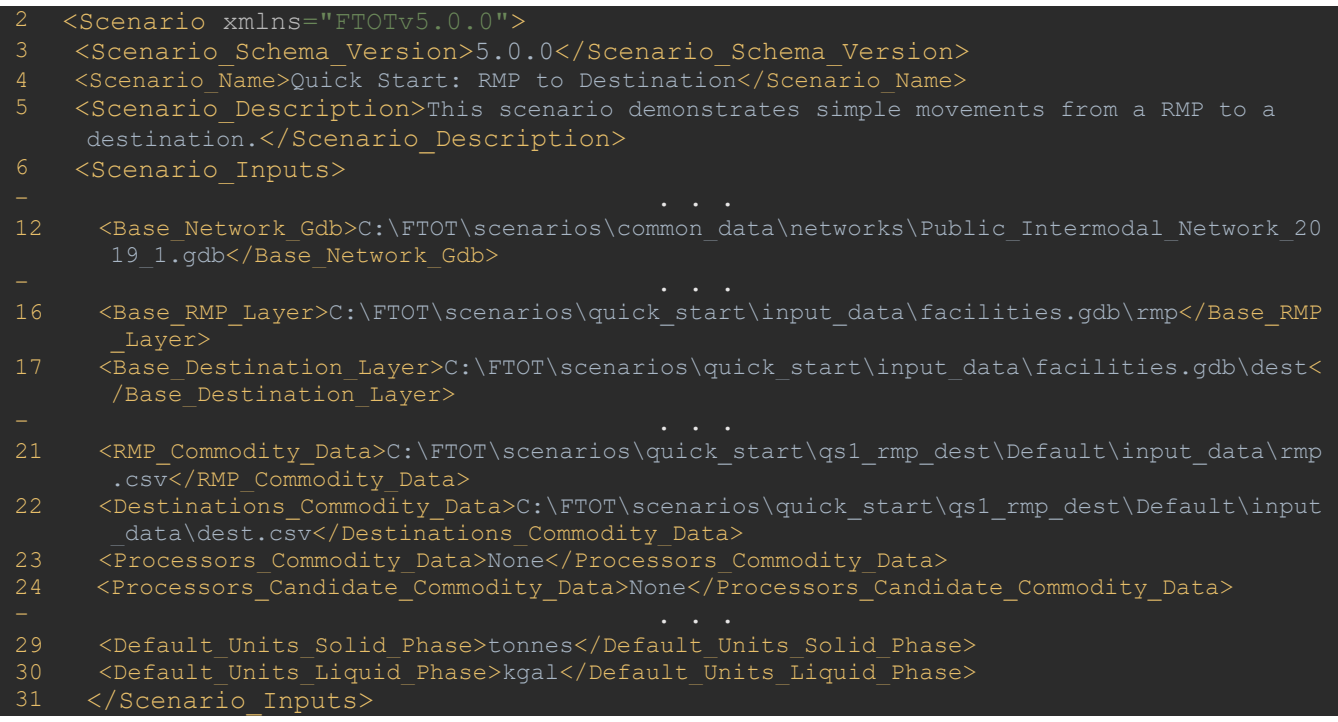

*Note that the default units for the solid phase of matter is metric tonnes, whereas the input data were given in Imperial Tons. The user is free to specify facility\_commodity data in any units they prefer, with the added stipulation that solid materials must be defined in terms of mass and liquids must be defined in terms of volume. FTOT will convert each record to the default scenario units using the Pint, a python module for converting units.* 

#### <span id="page-12-0"></span>Run.bat Script

The run.bat file specifies a scenario.xml file that contains the parameters to be used for the run, and then executes a sequence of steps required for an FTOT analysis.

The default run should take ~5-10 minutes to complete and will provide informational messages in the command line it is executing in. The command line logs are also stored for each step in the .\logs folder and can be viewed at any time. More detailed logging information is also sent to the log files. It may be useful for the user to read the logs to understand more about what is happening within each step.

The basic FTOT sequence for the QS1 scenario is:

- 1. S setup; prepare the scenario files and transportation network
- 2. F add the facility GIS and facility-commodity data to the scenario files.
- 3. C connect the facilities to the transportation network
- 4. G export a Networkx graph for the optimization
- 5. O1 prepare the optimization problem
- 6. O2 setup and solve the optimization problem
- 7. P post process the optimal solution
- 8. D generate reports for the run
- 9. M generate maps of the run

#### <span id="page-13-0"></span>Viewing Results

FTOT generates three main products from a scenario: a human readable report, a CSV-formatted report that can be analyzed using desktop data analysis software such as Excel or Tableau, and a sequence of maps showing each of the steps in the FTOT run.

#### <span id="page-13-1"></span>FTOT Report

The report is found in the .\Reports directory of the scenario. **To quickly check your QS1 results, look for the following lines in the generated report and compare your values to those below.**

P\_ : FACILITY\_SUMMARY\_RMP\_25003\_RMP\_SUPPLY\_OPTIMAL\_BLUEBERRIES\_ROAD: 90.72 : metric\_ton

*Note: The results are shown in units of metric\_tonnes because of the default\_units\_solid\_phase parameter specified in the Scenario XML. The user is free to change the default units in the XML file to suit their purpose.* 

#### <span id="page-14-0"></span>Tableau Dashboard

The Tableau Dashboard (tableau\_dashboard.twbx) can be found in a timestamped tableau\_dashboard folder within the .\Reports directory of the scenario.

In Tableau Reader, the QS1 dashboard will look like the figure below upon opening. At the top of the dashboard are the scenario name and a summary table of key input parameters used in the analysis. A map of the optimal routes used to flow supply to demand is displayed by mode in the center pane. In QS1 only road is utilized in the scenario (displayed in red). On the right hand side, the size and utilizations of facilities is displayed. There is a small toggle box allowing the user to switch between demand (default view) and supply facilities. No processors are present in QS1 and therefore none are enumerated in the dashboard drop down.

Below the key input parameter summary and maps, the dashboard summarizes some key results. One such result is the quantity of optimal versus total supply and demand. In QS1 all of the supply was used to meet all of the demand. Below that, the number of optimal facilities is compared to the total number of facilities for supply and demand. Finally, the material moved, scenario cost, VMT, and CO2 Emissions are all displayed by commodity and mode. In the case of QS1, only road and blueberries were utilized. For more complex scenarios, see the Tableau dashboards in the subsequent QS scenarios.

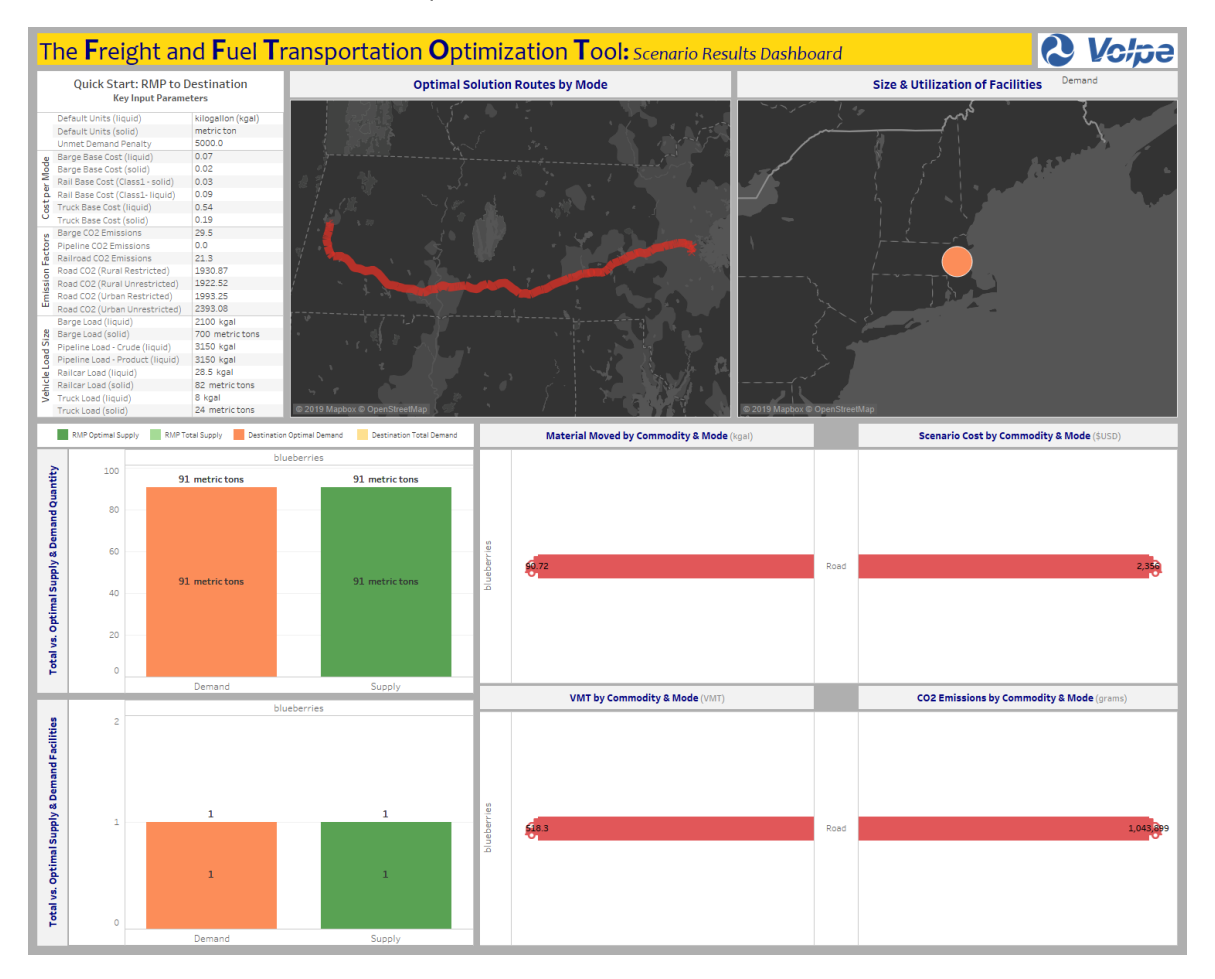

<span id="page-14-1"></span>*Figure 5: QS1 Tableau Dashboard*

#### <span id="page-15-0"></span>Maps

The map files can be found in the .\Maps directory of the scenario.

To check that their QS results are accurate, the user can compare their output maps to those in the Map Appendix folder within the quick\_start directory. **For a quick comparison, compare the map below with the FTOT-generated map called 04a\_O\_Step\_Final\_Optimal\_Routes\_With\_Commodity\_Flow.png.** 

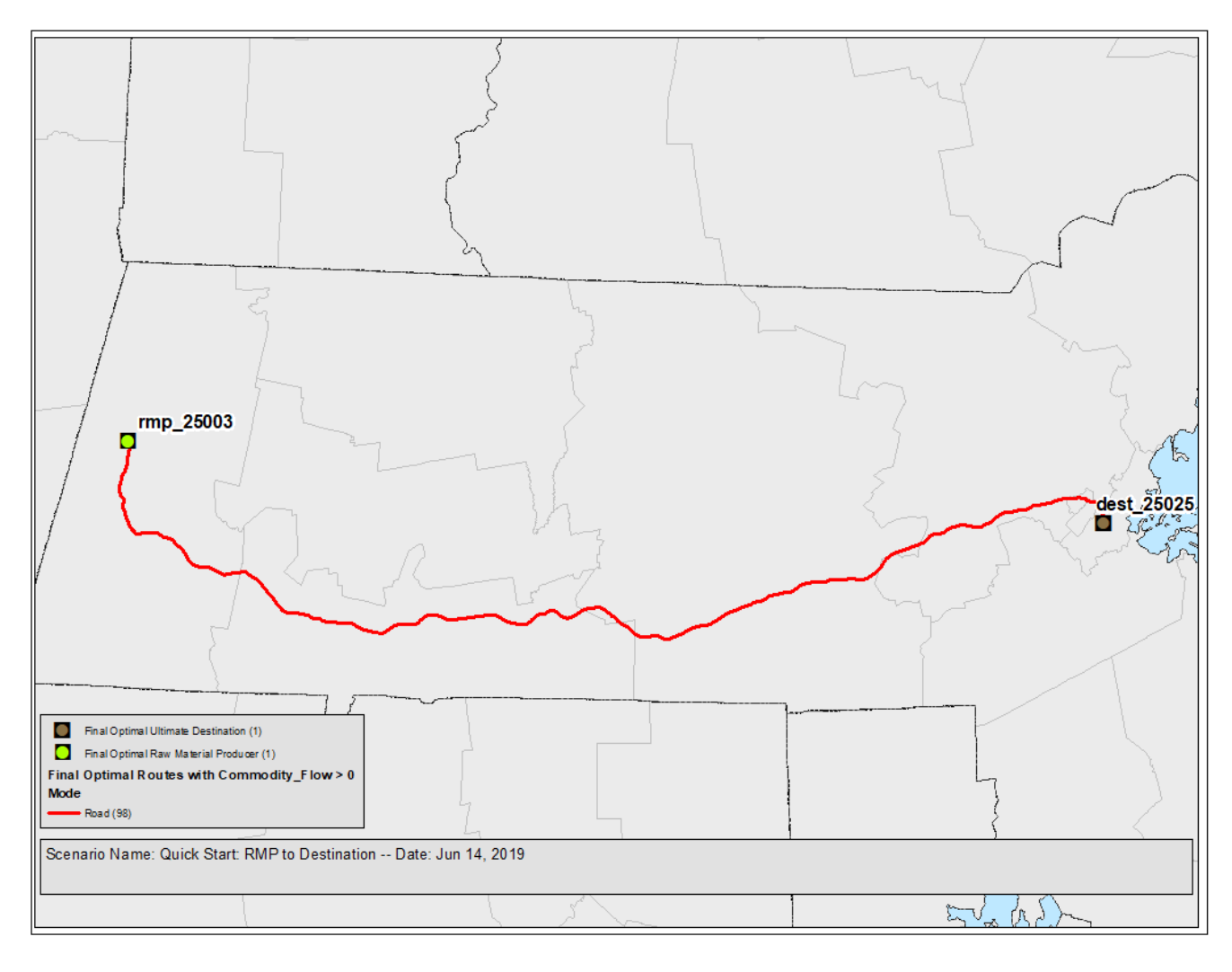

*Figure 6: QS1 Optimal Solution*

<span id="page-15-1"></span>The optimal solution shows that the material travels over the road network from the RMP to the destination. In this case, the Massachusetts Turnpike (Interstate 90) is used for the majority of the trip.

#### <span id="page-16-0"></span>Exercises

The following exercises are left for the user to explore. The user may return to the main QS1 folder and enter the appropriate sub-folder for each respective exercise. Each exercise folder starts off identical to the Default folder; the user is encouraged to make changes to the input files in accordance with the instructions below.

- 1) Increase the quantity of material available at the RMP by a factor of 1000 using the rmp.csv in the Exercise 1\input\_data folder. Does the quantity of material flowing in the optimal solution increase?
- 2) Increase the quantity of material demanded at the destination by a factor of 500 using the dest.csv in the Exercise 2\input data folder. Why does the increase in demand change the optimal flow from the RMP?
- 3) Add additional commodities to the rmp and destinations. FTOT supports multiple commodities from each facility. The user can add additional records to the rmp.csv and dest.csv files in the Exercise 3\input\_data folder. The same facility\_name can be used. Get creative with commodity names and quantities. Just be sure to correctly identify the inputs and outputs, and stick to liquid and solid phases of matter. (For liquids, use kgal units.)
- 4) A new raw material producer has just opened in Middlesex County, and it can produce 50 tons of blueberries. Add this facility to the rmp.csv file in the Exercise 4\input\_data folder, taking care to match the facility name from the respective geospatial data feature classes. (This data can be opened in ArcGIS; for your convenience, a PDF of some of these data can be found in the Quick Start folder.)
- 5) Open the scenario.xml in the Exercise 5 folder and adjust all of the Rail\_Density\_Code weights to 1.0 (lines 65-72). This will make rail movements more attractive to FTOT as no rail lines will be impeded. Do the resulting scenario flows switch to rail?

## <span id="page-17-0"></span>Quick Start 2 (QS2) - RMP to Processor to Destination

**Instructions: to run the QS2 scenario, execute run\_v5\_1.bat in quick\_start\qs2\_rmp\_proc\_dest\Default. The run should take about 5-10 minutes. A full description of this scenario is below, including the expected results.**

#### <span id="page-17-1"></span>Purpose

QS2 increases the complexity of the supply chain by including an intermediate processing facility. The purpose of this scenario is to demonstrate the movement of one commodity from a single RMP to an intermediate processor facility where the commodity is converted to a new material, and then delivered to a single destination. In this case, the RMP supplies blueberries and the destination demands jam. An intermediate processor will take blueberries as an input and convert it to jam using the facility-commodity input data specified by the user.

#### <span id="page-17-2"></span>Input Data

#### <span id="page-17-3"></span>Geospatial Data

The same "top-level" geospatial data are used for QS2. The intermediate processor feature class (facilities.gdb\proc) is used in this run but was ignored in the previous scenario.

#### <span id="page-17-4"></span>Facility-Commodity Data

In QS2, a single RMP is specified in the rmp.csv file (shown below). The record for facility name 'rmp 25003' indicates it has 100 tons of blueberries available as an "output" to supply the scenario.

|  | facility name facility type |                                                  |  | commodity value units phase of matter io |  |
|--|-----------------------------|--------------------------------------------------|--|------------------------------------------|--|
|  | 2   rmp_25003               | raw material producer blueberries 100 tons solid |  |                                          |  |
|  |                             |                                                  |  |                                          |  |

*Figure 7: QS2 raw material supplier input commodity file (rmp.csv)*

<span id="page-17-5"></span>QS2 adds intermediate processing capabilities. The proc.csv file contains two records: one for the input commodity, and one for the output commodity. The quantity of material is used to specify the maximum processing capacity, and the conversion ratio of the facility. In this case, the processor simply converts 100 tons of blueberries to 100 tons of jam. There are no other inputs, co-products, or losses associated with this process for simplicity. However, the user is free to specify more realistic product slates.

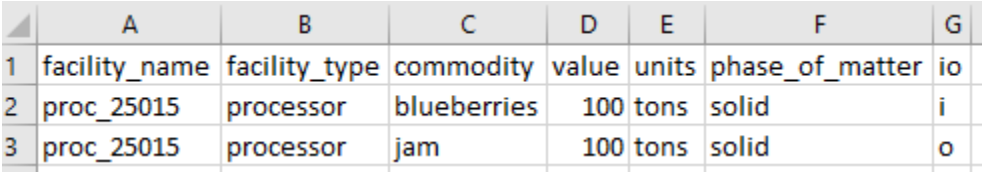

#### *Figure 8: QS2 processor input commodity file (proc.csv)*

<span id="page-17-6"></span>The dest.csv file contains a single destination: dest\_25025 and demands 100 tons of jam.

<span id="page-18-0"></span>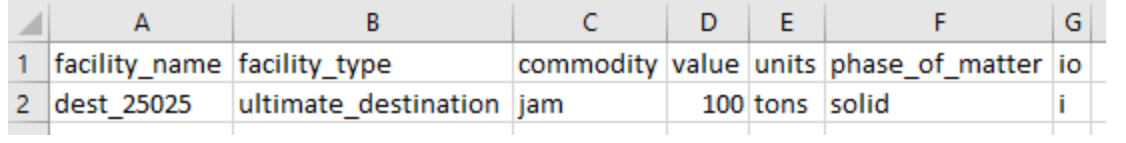

*Figure 9: QS2 destination input commodity file (dest.csv)*

#### <span id="page-19-0"></span>Running a Scenario

#### <span id="page-19-1"></span>Scenario XML File

The QS2 scenario configuration file is basically the same as the QS1 scenario, except for the following changes to include processors.

- Scenario Name and Scenario Description were changed to note processors are included.
- The base processor GIS layer and processor commodity data input CSV file are now specified (lines 18 and 23, respectively). Previously, these fields were labeled "None."

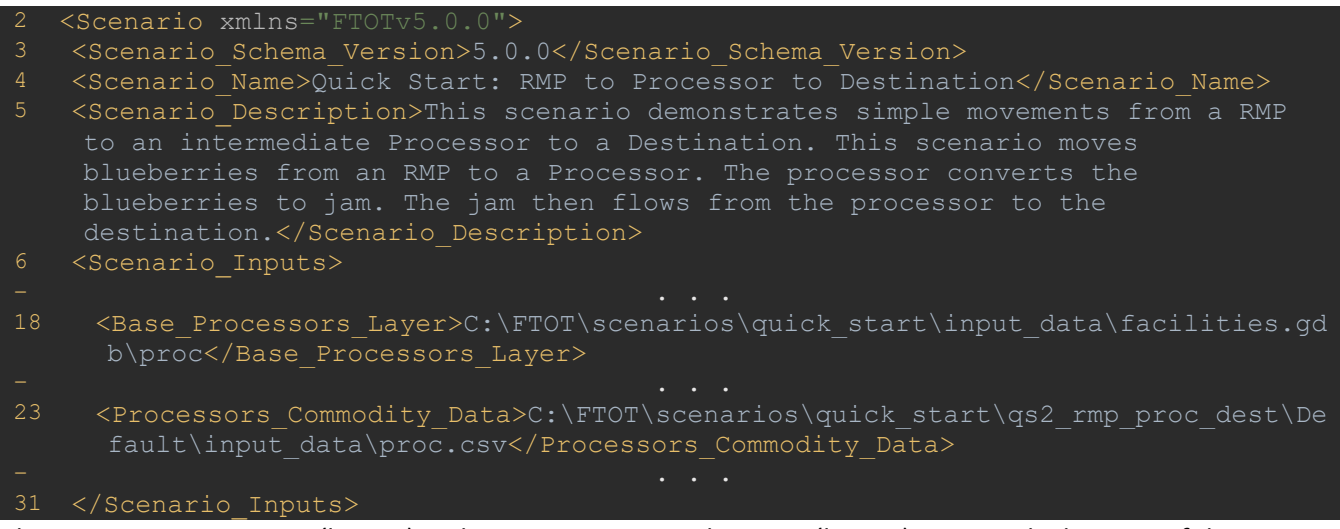

*The Base Processors Layer (line 18) and Processors Commodity Data (line 23) point to the location of the input geospatial and facility-commodity data, respectively.*

#### <span id="page-19-2"></span>Run.bat Script

Execute the run.bat file in the default QS2 scenario directory.

The run.bat file specifies a different scenario.xml file than QS1. The same sequence of steps used in QS1 is repeated in QS2. The run should take ~5-10 minutes to complete and will provide informational messages in the command line in which it is executing. More detailed logging information is also recorded in the log files.

#### <span id="page-19-3"></span>QS2 Results

#### <span id="page-19-4"></span>FTOT Report

The report is found in the .\Reports directory of the QS2 scenario. **To quickly check your QS2 results, look for the following lines in the generated report and compare your values to those below.**

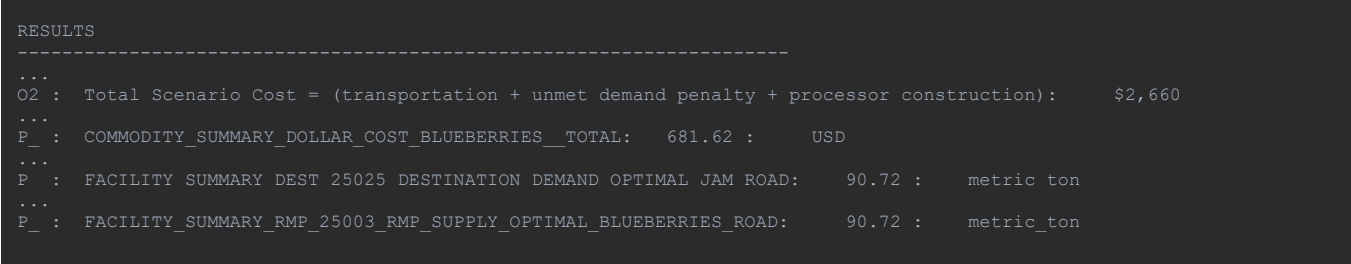

#### <span id="page-20-0"></span>Tableau Dashboard

The Tableau Dashboard (tableau\_dashboard.twbx) can be found in a timestamped tableau\_dashboard folder within the .\Reports directory of the scenario.

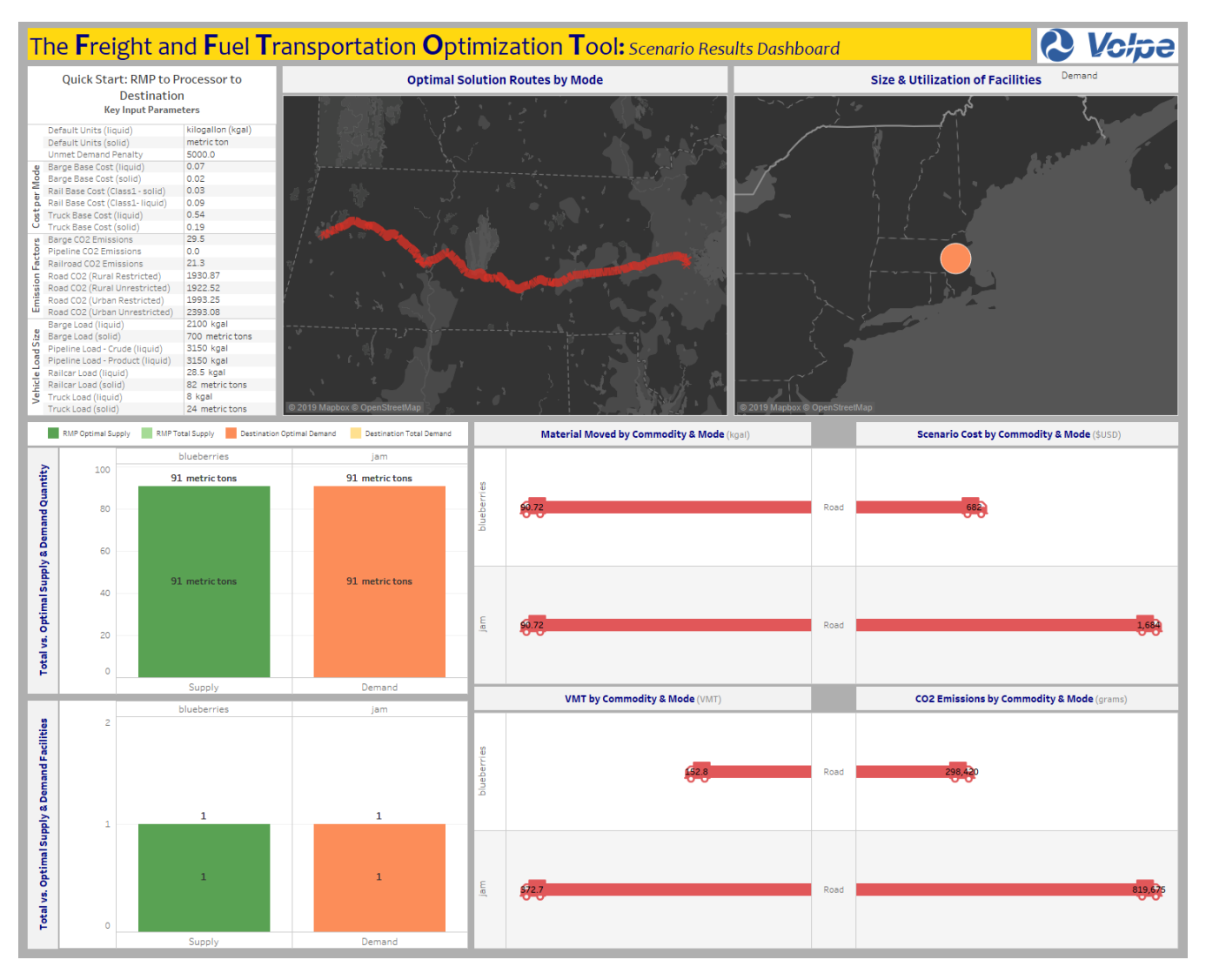

<span id="page-20-1"></span>*Figure 10: QS2 Tableau Dashboard*

#### <span id="page-21-0"></span>Maps

The map files can be found in the .\Maps directory of the scenario.

To check that their QS results are accurate, the user can compare their output maps to those in the Map Appendix folder within the quick\_start directory. **For a quick comparison, compare the map below with the FTOT-generated map called 04a\_O\_Step\_Final\_Optimal\_Routes\_With\_Commodity\_Flow.png.** 

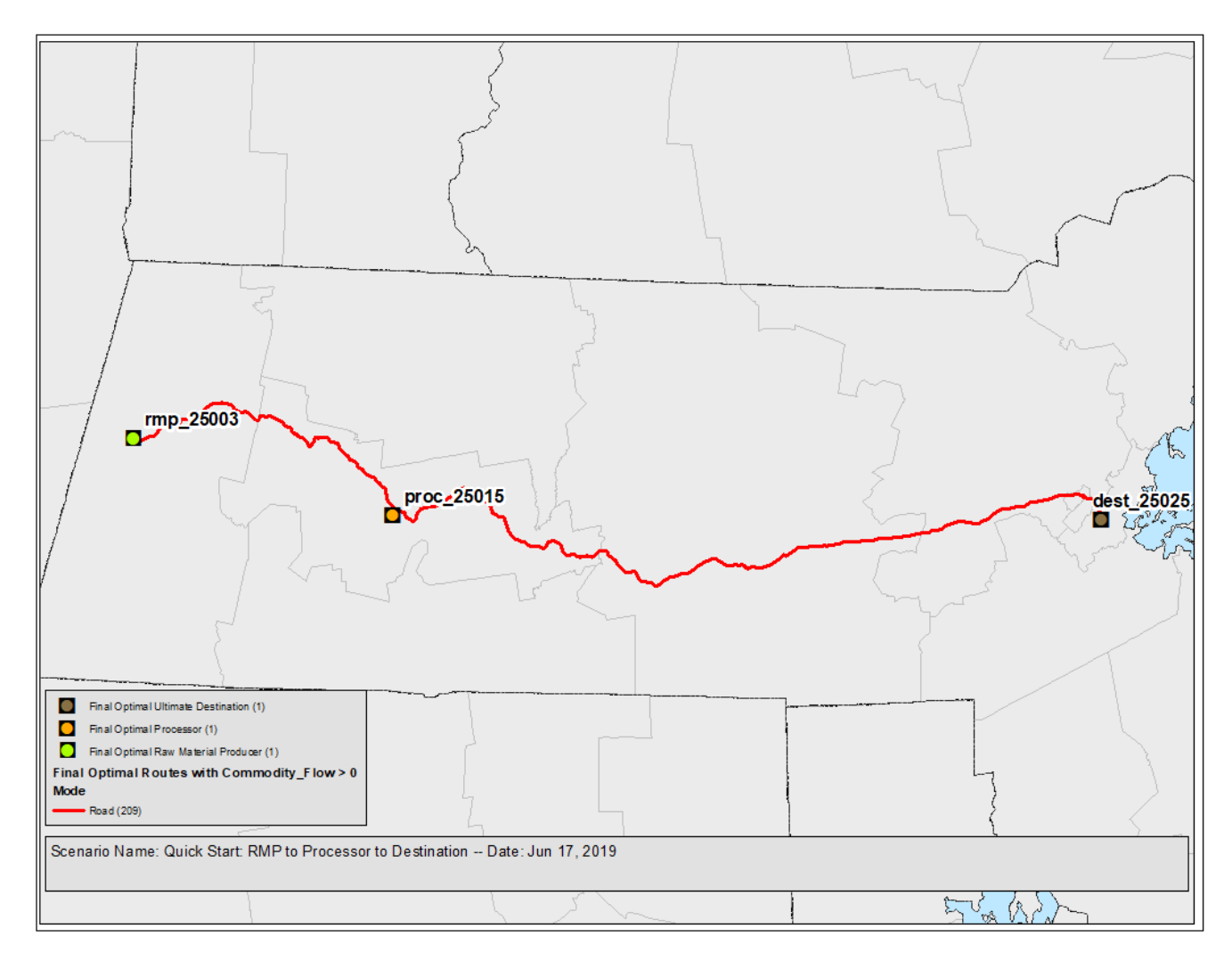

*Figure 11: QS2 Optimal Solution*

<span id="page-21-1"></span>The optimal solution shows that the material travels over the road network from the RMP to processor, and then from the processor to the destination. Note the route change from the RMP to the Proc compared to QS1. In this case, FTOT found a new optimal route to get from Western to Central Massachusetts.

#### <span id="page-22-0"></span>Exercises

The following exercises are left for the user to explore. The user may return to the main QS2 folder and enter the appropriate sub-folder for each respective exercise. Each provided exercise folder starts off identical to the Default folder; the user is encouraged to make changes to the input files in accordance with the instructions below. For adding new facilities, please refer to the geospatial data in ArcGIS, or the reference PDF in the quick\_start folder.

- 1) Increase the supply from the RMP. Then, add facilities to process the additional supply. Likewise, increase the demand at the destination facility. Rerun the scenario and observe how material flows between facilities.
- 2) Add demand for an additional commodity, supply for that commodity's raw material, and a new processor for the commodity. Ensure that each supply commodity is matched to a downstream processor capable of converting the material to a commodity demanded by the destination. (Example: Add demand for juice to the dest.csv file; in the proc.csv file, add a new processor to take oranges as input and output juice; add production of to the rmp.csv file.)

*Note: it is fine to use the same facility names for RMPs and destinations; however, it is important to use a different processor name for processing the additional commodity, because processors can only have a single input.*

3) Repeat exercise 2, but add additional destinations and demand for a new commodity to the dest.csv file. Without changing the rmp.csv file, modify the proc.csv file so that a processor outputs two commodities from a single input. (Example: Add demand for juice and marmalade to the dest.csv file; in the proc.csv file, add a processor to take oranges as input and output both juice and marmalade; add production of oranges to the rmp.csv file.)

## <span id="page-23-0"></span>Quick Start 3 (QS3) - RMP to Candidate Processor to Destination

**Instructions: to run the QS3 scenario, execute run\_v5\_1.bat in quick\_start\qs3\_rmp\_proc\_cand\_dest\Default. The run should take about 25-30 minutes. A full description of this scenario is below, including the expected results.**

#### <span id="page-23-1"></span>Purpose

QS3 increases the complexity of the supply chain by generating candidate processor locations between the existing RMP and ultimate destination. The purpose of this scenario is to demonstrate candidate processor generation functionality. In this scenario, FTOT does a pre-optimization between the RMP and destination to find where along the network sufficient material would flow to satisfy the requirements of a candidate process. FTOT then does a second optimization to identify the optimal flow including the candidate processors and the flow of the commodity through a candidate processor where it is converted to a new material.

#### <span id="page-23-2"></span>Input Data

#### <span id="page-23-3"></span>Geospatial Data

As with the previous scenarios, the facilities.gdb file in the input data directory contains will be used to specify the three feature classes; RMPs and destinations. Note that the processors feature class is set to none in the scenario xml, since FTOT will be generating the locations of the candidate processor facilities as part of the run.

#### <span id="page-23-4"></span>Facility-Commodity Data

In QS3, a single RMP is specified in the rmp.csv file (shown below). The record for facility\_name 'rmp\_25003' indicates it has 100 tons of blueberries available as an "output" to supply the scenario. The max transport distance field is now included to reflect a restriction in the supply chain. This field is was omitted in previous runs because max\_transport\_distance is optional for optimizing "non-candidate processor" scenarios.

In this case, FTOT will not allow movements greater than 120 miles on the transportation for blueberries originating from the 'rmp\_25003' facility. This field is mandatory for all candidate generation scenarios (see noflow section of troubleshooting in FTOT\_Documentation\_2019\_1.pdf ). The value in this field instructs FTOT to use a more specific method for creating the optimization problem. This considerably increases the run-time of a scenario.

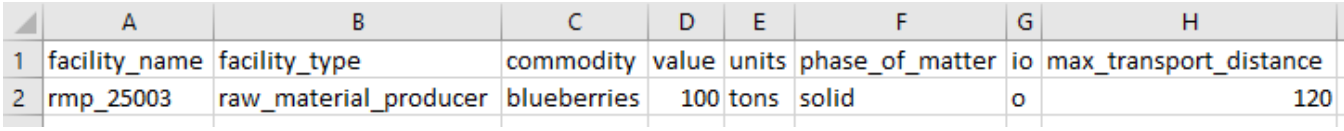

#### *Figure 12: QS3 raw material supplier input commodity file (rmp.csv)*

<span id="page-23-5"></span>QS3 adds candidate processor generation capabilities. A new facility\_commodity csv file is introduced in this scenario: proc\_cand.csv. It contains six records: one for the input commodity, and one for the output commodity as usual, plus minimum and maximum facility sizes (minsize and maxsize, respectively), minimum amount of material aggregation on the network to place a candidate facility (min\_aggregation) and cost\_formula. The input and output commodities relationship are stored in FTOT per unit of input material. Therefore, the user is free to use whatever relationship is convenient for them. The candidate processor size is limited by the minsize and maxsize parameters. The minsize of the facility is the minimum amount of material

that must flow through the facility during the optimization for FTOT to utilize it as a candidate. The maxsize is the largest size facility (by input commodity) that FTOT will generate. The min\_aggregation is the quantity of material that must flow over a given link on the network to generate a candidate node. In this case, the processor simply converts 100 tons of blueberries to 100 tons of jam. There are no other inputs, co-products, or losses associated with this process, but the user is free to specify more realistic product slates. Additionally, since the minimum aggregation size is set to 50 tons, FTOT will generate a candidate anywhere on the network where the aggregated flow of feedstock is at least 50 tons. Finally, the amortized capital cost of the candidates is specified as a formula. In this case, 1 USD/ton of input material is specified. The amortized capital cost of the facility is added to the optimization problem and included in the total scenario cost.

| ⊿ | А                             | в                       |                 | D           |           |                    | G |
|---|-------------------------------|-------------------------|-----------------|-------------|-----------|--------------------|---|
|   | facility name                 | facility type commodity |                 | value units |           | phase of matter io |   |
|   | 2 candidate_jammery processor |                         | blueberries     |             | $100$ ton | solid              |   |
|   | 3 candidate jammery processor |                         | jam             |             | $100$ ton | solid              | o |
|   | 4 candidate jammery processor |                         | minsize         |             | 50 ton    | solid              |   |
|   | 5 candidate jammery processor |                         | maxsize         |             | $100$ ton | solid              |   |
| 6 | candidate jammery processor   |                         | min_aggregation |             | $10$ ton  | solid              |   |
|   | candidate jammery processor   |                         | cost formula    |             | 1 USD/ton |                    |   |

*Figure 13: QS3 Candidate processor commodity file (cand\_proc.csv)*

<span id="page-24-2"></span>The dest.csv file contains a single destination: dest\_25025 and demands 100 tons of jam.

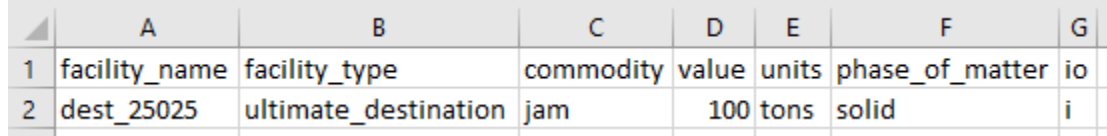

*Figure 14: QS3 destination input commodity file (dest.csv)*

#### <span id="page-24-3"></span><span id="page-24-0"></span>Running a Scenario

#### <span id="page-24-1"></span>Run.bat Script

Execute the run.bat file in the default QS3 scenario directory.

The run.bat file specifies a different scenario.xml file than QS1 and QS2. A new sequence of steps is introduced in this scenario that was used in the previous quick start examples. Candidate generation requires two rounds of optimizations. In the first optimization, commodities flow raw material producers towards ultimate destinations as the raw material commodity. Upon reaching the max transport distance, FTOT converts the raw material into the processed commodity. From here the material continues to flow towards the destinations to meet demand. After the optimization, a post processing step looks for points on the network where the flow was aggregated at an amount between the minimum and maximum facility size. A candidate processors feature class is then generated in the scenario gdb, and an FTOT generated candidate processors facility-commodity csv file (e.g. ftot generated processor candidates) is stored in the .\debug folder.

FTOT will now process the new facilities in the same fashion as other known locations. It will rerun the facility, connectivity, and graph steps (this time with the number 2 for logging purposes, e.g. f2, c2, g2). At this point, the scenario is functionally the same as in QS2, except instead of user-specified processors, FTOT will optimize based on the candidate facilities and include the amortized capital cost in the optimization. The steps that FTOT will follow in this run are:

- 1. S setup; prepare the scenario files and transportation network
- 2. F add the facility GIS and facility-commodity data to the scenario files.
- 3. C connect the facilities to the transportation network
- 4. G export a Networkx graph for the optimization
- 5. OC pre-candidate generation optimization
- 6. F2 add generated facility locations and commodity data to the scenario (specified as F2 to distinguish from pre-defined processor facilities)
- 7. C2 connect the new facilities to the transportation network
- 8. G2 export a new Networkx graph for the optimization
- 9. O1 prepare the optimization problem
- 10. O2 setup and solve the optimization problem
- 11. P post process the optimal solution
- 12.  $D$  generate reports for the run
- 13. M generate maps of the run

The run should take ~25-30 minutes to complete and will provide informational messages in the command line as it is executing. More detailed logging information is also sent to the log files. It may be useful for the user to read the logs to understand more about what is happening within each step.

#### <span id="page-25-0"></span>Scenario XML File

The QS3 scenario XML file is the same as the previous scenarios, except for the following changes:

In QS3, (i) we set the processor feature class and facility commodity csv file to None, and (ii) a new facility\_commodity csv file is used in the Processors\_Candidate\_Commodity\_Data field. The new input facility\_commodity csv file specifies the candidate processor properties (detailed in Input Data section above).

Scenario Name and Scenario Description are updated to reflect that candidate processors are also included (lines 4 and 5, respectively). Additionally, the base processor GIS layer (line 18) and processor commodity data input CSV file (line 23) are set to None, since FTOT will generate the processor locations instead of using the user-specified locations. The facility\_commodity csv file for the Processors\_Candidate\_Commodity\_Data field is specified and points to the proc\_cand.csv file detailed in the Input Data section above (line 24).

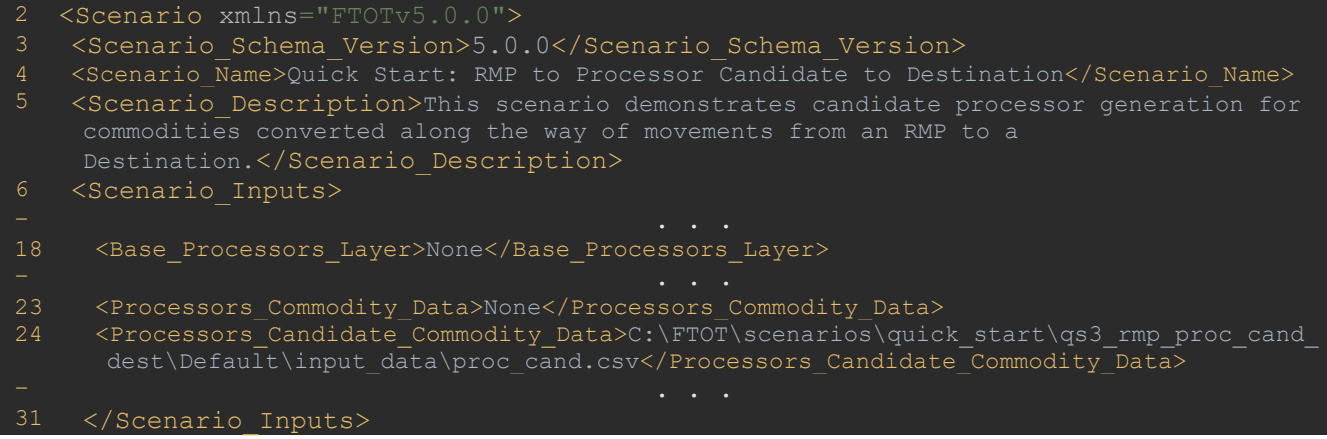

Quick Start 3 (QS3) - RMP to Candidate Processor to Destination

#### <span id="page-26-0"></span>QS3 Results

#### <span id="page-26-1"></span>FTOT Report

The report is found in the .\Reports directory of the QS3 scenario. **To quickly check your QS3 results, look for the following lines in the generated report and compare your values to those below.**

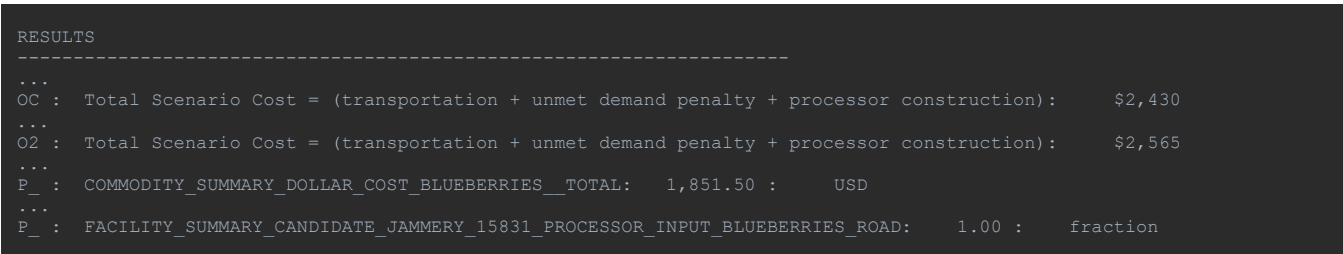

#### <span id="page-26-2"></span>Tableau Dashboard

The Tableau Dashboard (tableau\_dashboard.twbx) can be found in a timestamped tableau\_dashboard folder within the .\Reports directory of the scenario.

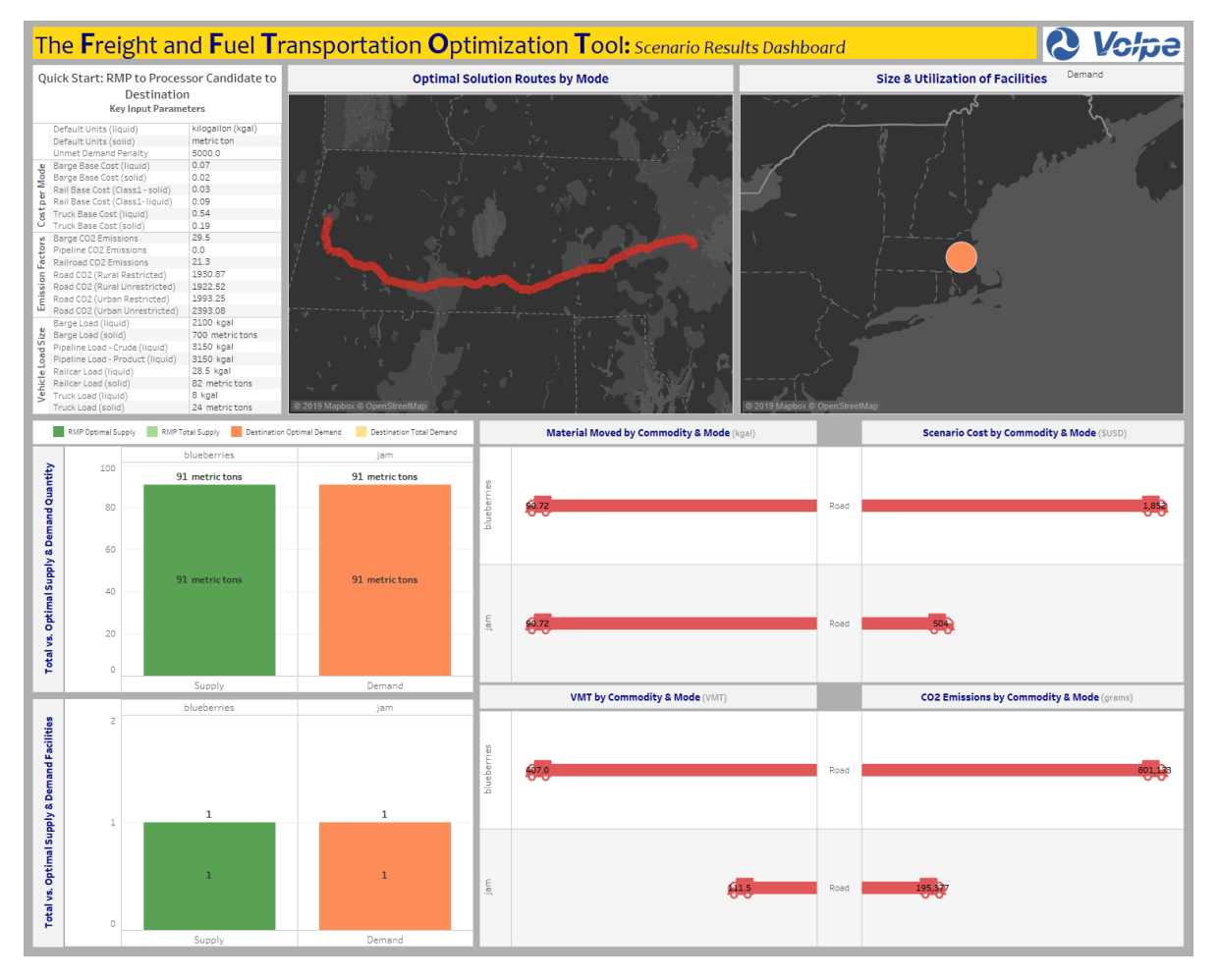

<span id="page-26-3"></span>*Figure 15: QS3 Tableau Dashboard*

#### <span id="page-27-0"></span>Maps

The map files can be found in the .\Maps directory of the scenario.

This QS scenario is unique compared to QS1 and QS2 because it also generates candidate processors. In the map called 03b\_F2\_Step\_Processors\_All\_With\_Labels.png, those facilities are displayed.

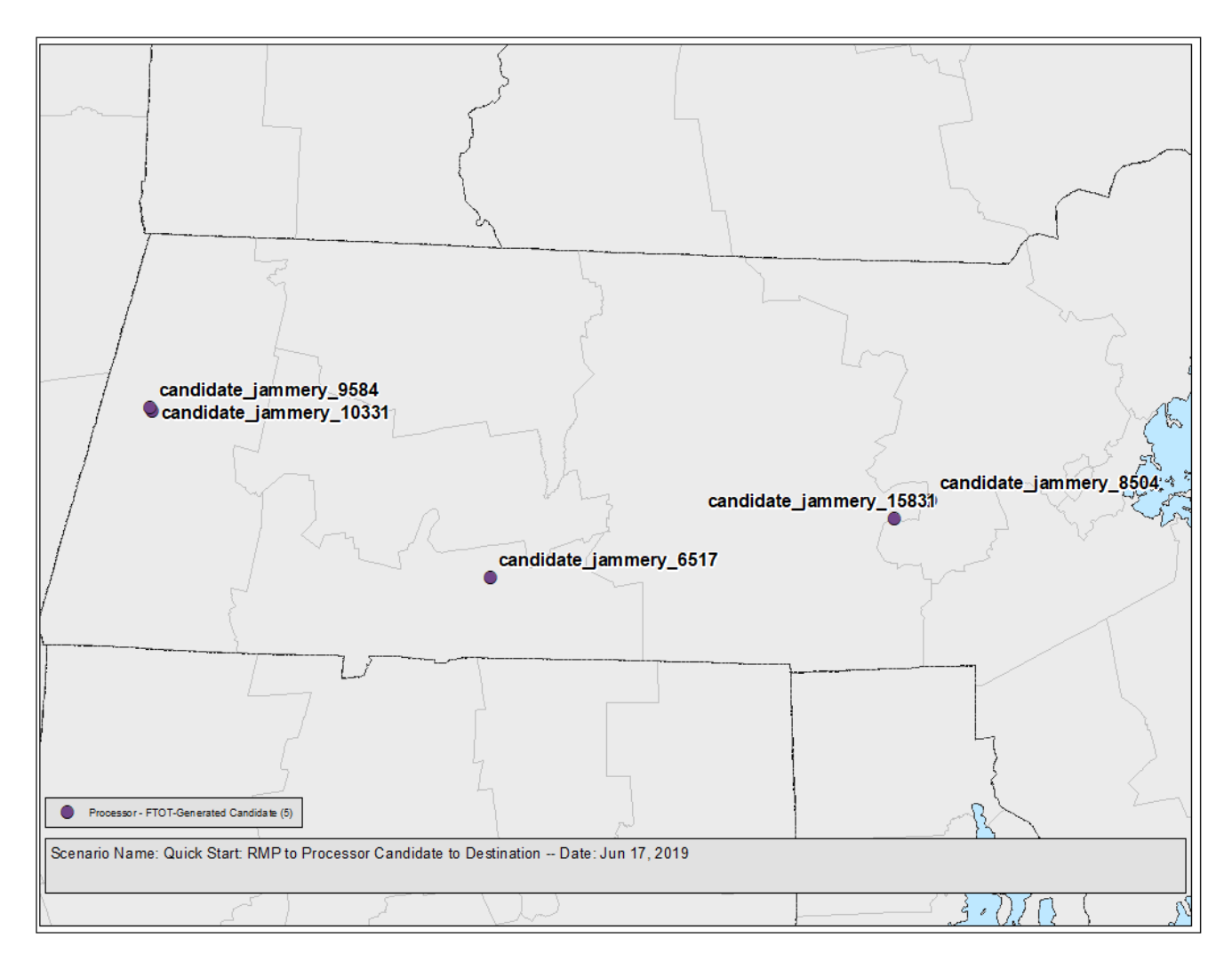

<span id="page-27-1"></span>*Figure 16: QS3 Candidate Processor Locations Map*

To check that their QS results are accurate, the user can compare their output maps to those in the Map Appendix folder within the quick start directory. **For a quick comparison, compare the map below with the FTOT-generated map called 04a\_O\_Step\_Final\_Optimal\_Routes\_With\_Commodity\_Flow.png.** 

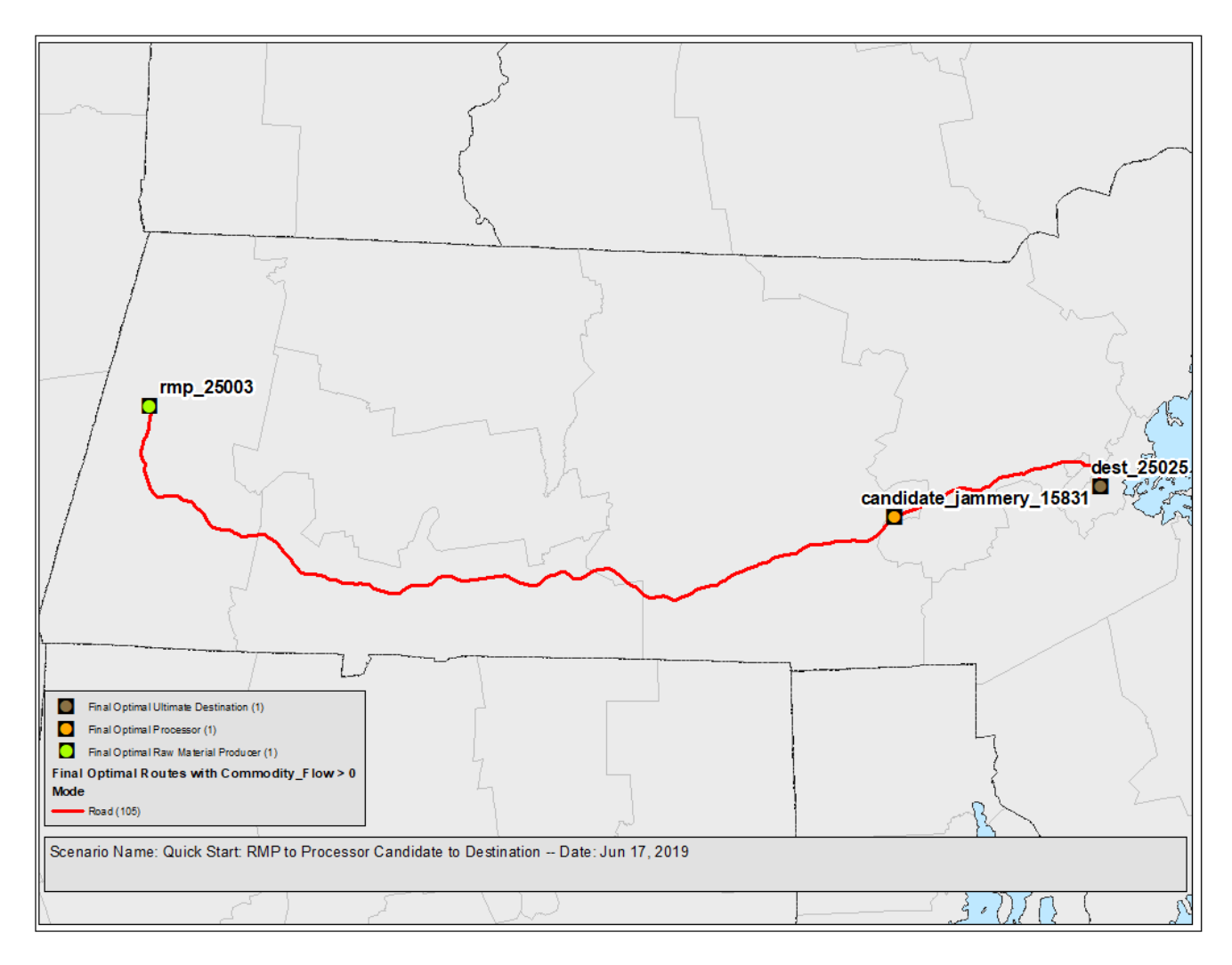

*Figure 17: QS3 Optimal Solution Map*

<span id="page-28-0"></span>The optimal solution shows that the material travels over the road network from the RMP to the candidate processor, and then from the candidate processor to the destination. In this case, only one candidate processor (candidate\_jammery\_15831) was needed to use the available material from the raw material producer (RMP) and satisfy demand at the destination.

Note also how the generated candidate's solution identifies a different optimal scenario than in QS2 when the processor was located in central Massachusetts. The added flexibility of this scenario results in a route that is similar to that of QS1, in which there was no processor.

## <span id="page-29-0"></span>Quick Start 4 (QS4) - RMP to Processor 1 to Processor 2 to Destination

#### **Instructions: to run the QS4 scenario, execute run\_v5\_1.bat in**

**quick\_start\qs4\_rmp\_proc1\_proc2\_dest\Default. The run should take about 5-10 minutes. A full description of this scenario is below, including the expected results.**

#### <span id="page-29-1"></span>Purpose

QS4 adds a second intermediate processor to the supply chain. This scenario reflects a more complex supply chain that involves the conversion of the raw material into two distinct sequential products before delivery to the ultimate destination. In this case, blueberries are converted to stored\_blueberries at the first processors, and from stored\_bluberries to jam at the second processor. Note how FTOT treats the commodities with distinct names to force the flow through the supply chain in the proper sequence.

#### <span id="page-29-2"></span>Input Data

#### <span id="page-29-3"></span>Geospatial Data

Like the previous scenarios, the facilities.gdb file in the input data directory will be used to specify the three feature classes; raw material providers (rmp), and destinations (dest), and processors. Please note that candidate generation in a multi-processor scenario is not currently supported.

#### <span id="page-29-4"></span>Facility-Commodity Data

In QS4, a single RMP is specified in the rmp.csv file (shown below). The record for facility name 'rmp 25003' indicates it has 100 tons of blueberries available as an "output" to supply the scenario. The max transport distance field is left blank (Null/None values) to increase the speed of the optimization step. This field is omitted in non-candidate processor scenarios because max\_transport\_distance is optional.

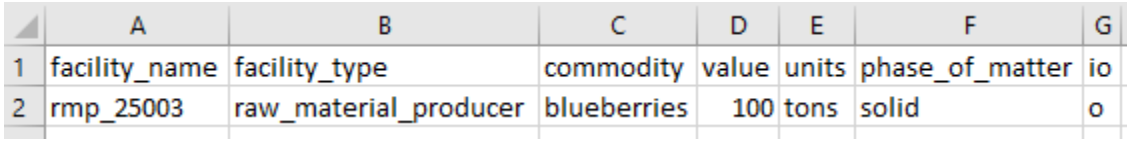

#### *Figure 18: QS4 raw material supplier input commodity file (rmp.csv)*

<span id="page-29-5"></span>QS4 includes two processors in the facility\_commodity csv file. The first processor proc\_25015 takes blueberries as an input, and outputs stored\_blueberries. This first processor is modeling a storage facility, or blueberry warehouse. The second processor takes stored blueberries as an input and sends out jam. The second processor in this case serves as a jam production factory. In this example, there are no processing losses or additional co-products for simplicity. However, it should be noted that FTOT will correctly scale the outputs of the facility based on the conversion factors specified in the processor facility commodity csv file.

|                |                                               |           |                    | D. | - F            |                                | G |  |
|----------------|-----------------------------------------------|-----------|--------------------|----|----------------|--------------------------------|---|--|
|                | 1   facility_name   facility_type   commodity |           |                    |    |                | value units phase of matter io |   |  |
|                | 2 proc 25015                                  | processor | blueberries        |    | 100 tons solid |                                |   |  |
| 3.             | proc 25015                                    | processor | stored blueberries |    | 100 tons solid |                                | o |  |
| $\overline{4}$ | proc 25027                                    | processor | stored blueberries |    | 100 tons solid |                                |   |  |
| 5.             | proc 25027                                    | processor | jam                |    | 100 tons solid |                                | o |  |

*Figure 19: QS4 processor input commodity file (proc.csv)*

<span id="page-29-6"></span>Quick Start 4 (QS4) - RMP to Processor 1 to Processor 2 to Destination

The dest.csv file contains a single destination: dest\_25025 and demands 100 tons of jam.

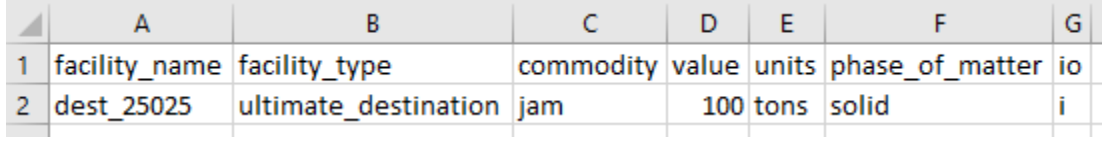

*Figure 20: QS4 destination input commodity file (dest.csv)*

#### <span id="page-30-3"></span><span id="page-30-0"></span>Running a Scenario

#### <span id="page-30-1"></span>Run.bat Script

Execute the run.bat file in the default QS4 scenario directory.

The run.bat file specifies the same sequence of events as QS1 and QS2.

The run should take ~5-10 minutes to complete and will provide informational messages in the command line as it is executing. More detailed logging information is also sent to the log files. It may be useful for the user to read the logs to understand more about what is happening within each step.

#### <span id="page-30-2"></span>Scenario XML File

The QS4 scenario XML file is the same as the previous scenarios, except for the following changes:

In QS4, the Scenario Name and Scenario Description were updated to reflect the new run directory qs4\_rmp\_proc1\_proc2\_dest. Since this is not a candidate generation scenario the Processors\_Candidate\_Commodity\_Data field is set to None (line 24), while the Processors\_Commodity\_Data field points to the processors input data (line 23).

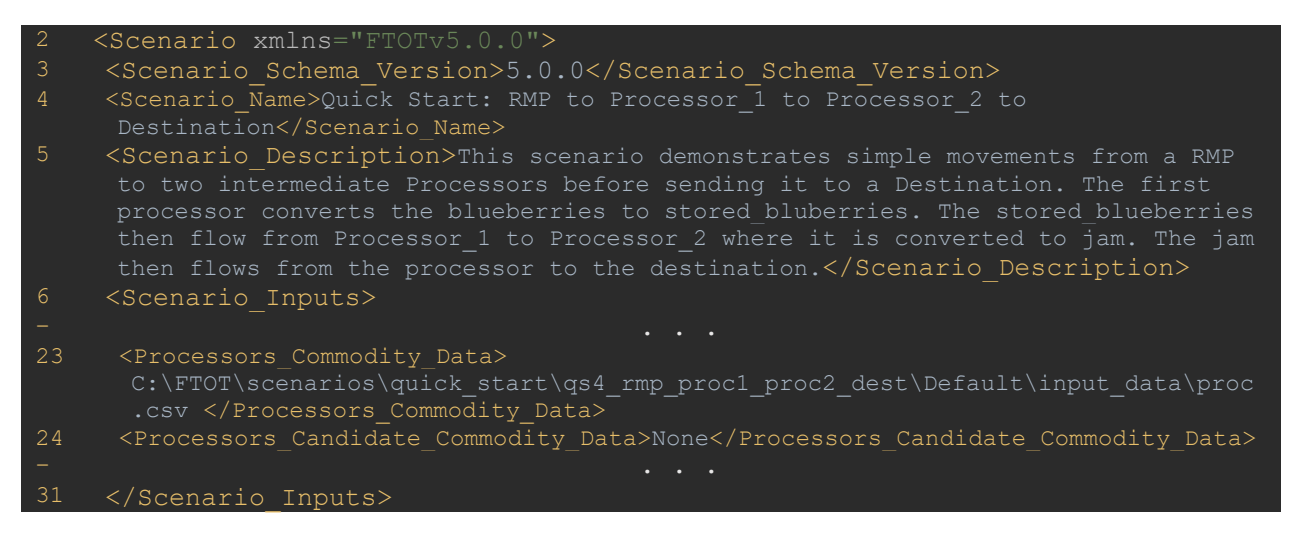

#### <span id="page-31-0"></span>QS4 Results

#### <span id="page-31-1"></span>FTOT Report

The report is found in the .\Reports directory of the QS4 scenario. **To quickly check your QS4 results, look for the following lines in the generated report and compare your values to those below.**

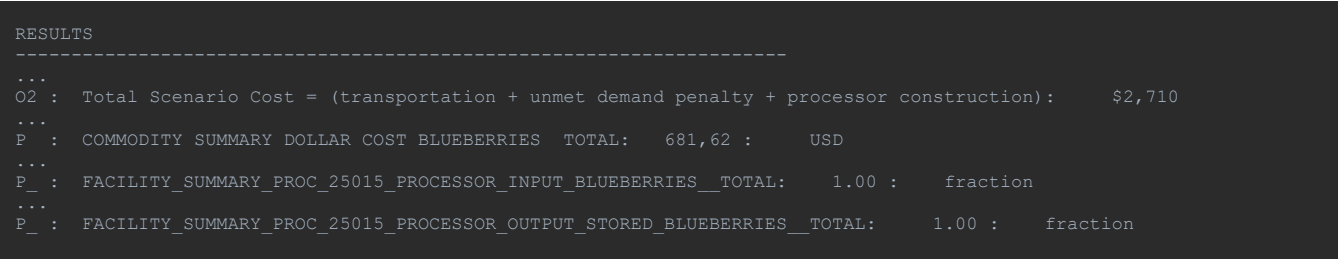

#### <span id="page-31-2"></span>Tableau Dashboard

The Tableau Dashboard (tableau\_dashboard.twbx) can be found in a timestamped tableau\_dashboard folder within the .\Reports directory of the scenario.

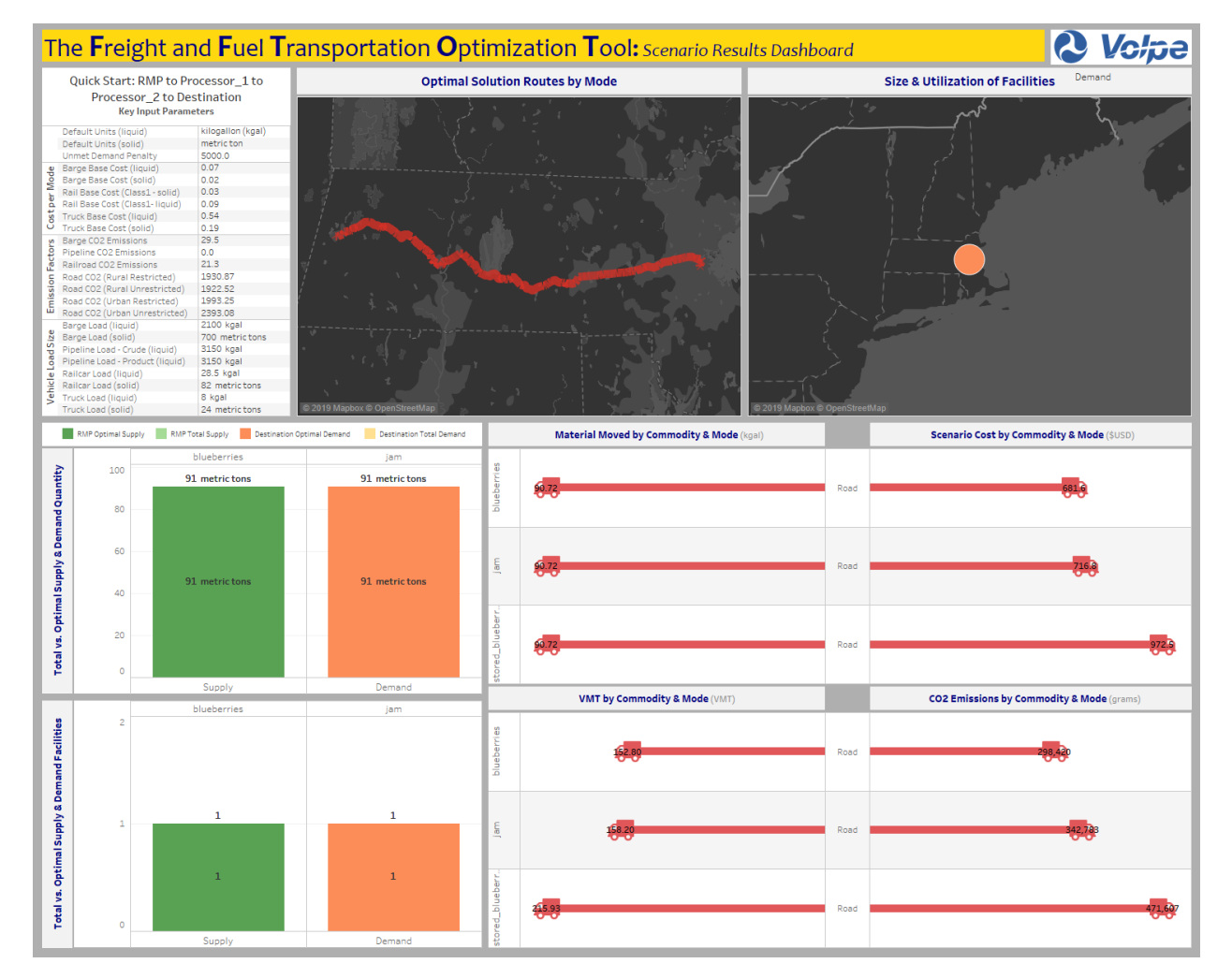

<span id="page-31-3"></span>*Figure 21: QS4 Tableau Dashboard*

#### <span id="page-32-0"></span>Maps

The map files can be found in the .\Maps directory of the scenario.

To check that their QS results are accurate, the user can compare their output maps to those in the Map Appendix folder within the quick\_start directory. **For a quick comparison, compare the map below with the FTOT-generated map called 04a\_O\_Step\_Final\_Optimal\_Routes\_With\_Commodity\_Flow.png.**

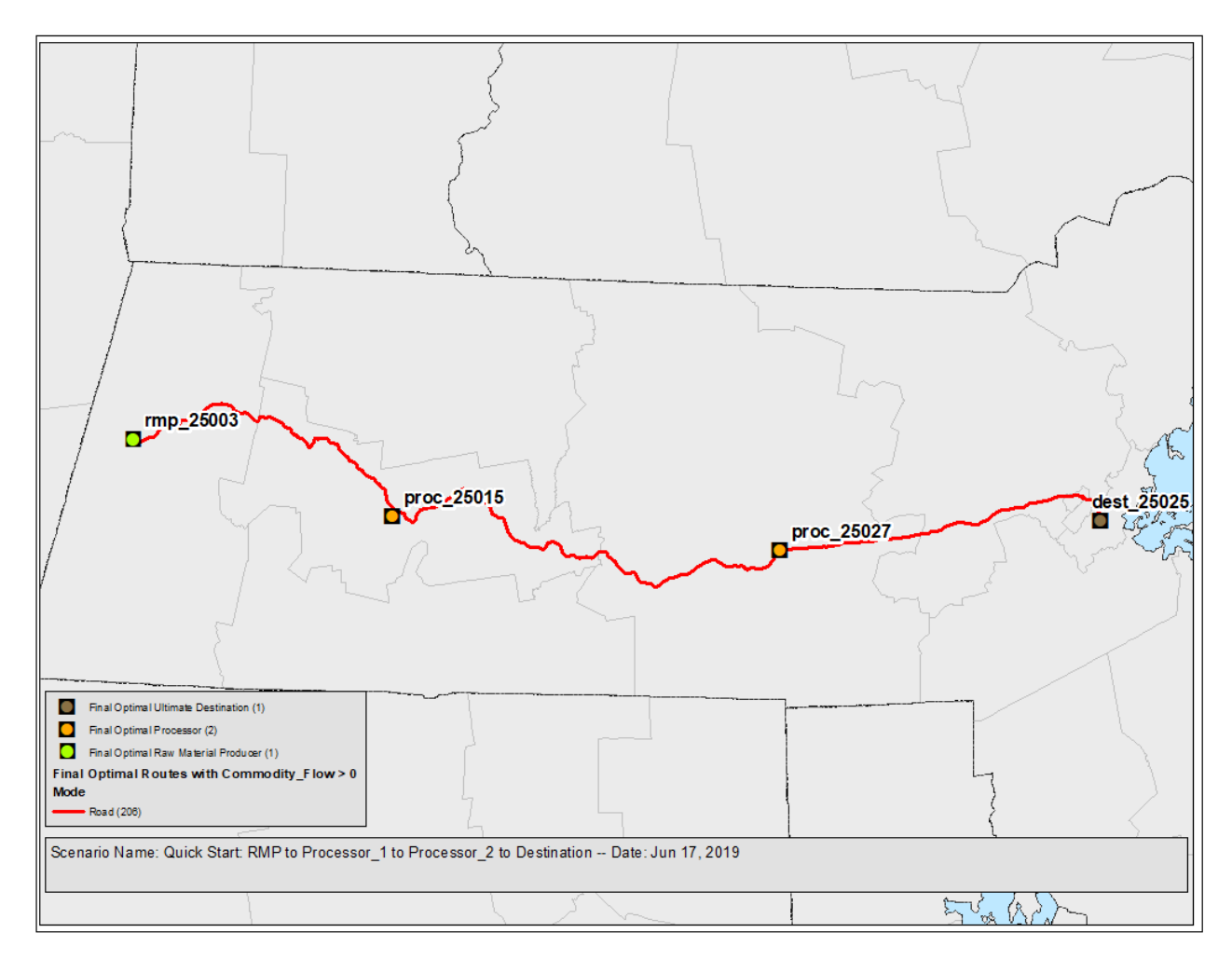

*Figure 22: QS4 Optimal Solution Map*

<span id="page-32-1"></span>The optimal solution shows that the material travels over the road network from the RMP to the first processor. From the first processor it travels to the second processor. Finally, it travels from the second processor to the ultimate destination.

## <span id="page-33-0"></span>Quick Start 5 (QS5) - RMP to Destination, No Road

Instructions: to run the QS5 scenario, execute run\_v5\_1.bat in quick\_start\qs5\_rmp\_dest\_no\_road\Default. **The run should take about 5 minutes. A full description of this scenario is below, including the expected results.**

#### <span id="page-33-1"></span>Purpose

The purpose of QS5 is to demonstrate FTOT's ability to exclude elements of the multimodal network. To exclude a network mode, the user can edit the Route Optimization Script section of the scenario XML file. In this case, the road network is already set to False (line 125). FTOT will exclude the road network from the optimization and look for alternative flows.

The user should expect to see results that are similar to QS1, but without use of the road network. Since the results from QS1 relied exclusively on the road network, FTOT must have identified that particular series of road segments as having the lowest routing cost (taking into account the per mile mode costs *and* the impedances used to encourage flows on certain network segments) from the RMP to the ultimate destination. As a result, in QS5 the user should expect a higher scenario routing cost in the optimal solution as it must use more expensive links on the rail and water modes.

#### <span id="page-33-2"></span>Input Data

The input geospatial and facility\_commodity data are the same as used in QS1. They are duplicated in the QS5 scenario input data folder.

#### <span id="page-33-3"></span>Running a Scenario

#### <span id="page-33-4"></span>Run.bat Script

Execute the run.bat file in the default QS5 scenario directory.

The run.bat file specifies the same sequence of events as QS1.

The run should take ~5 minutes to complete and will provide informational messages in the command line as it is executing. More detailed logging information is also sent to the log files. It may be useful for the user to read the logs to understand more about what is happening within each step.

#### <span id="page-34-0"></span>Scenario XML File

The QS5 scenario XML file is essentially the same as QS1 with the following changes to reflect the new scenario:

- Scenario name and scenario description were updated to QS5.
- The rmp, processor, and destination CSV files were updated to point to the QS5 input\_data directory in the scenario folder.
- The Road field was set to False under the Permitted Modes section of the Route Optimization Script settings.

All other settings and parameters were left unchanged compared to the QS1 scenario.

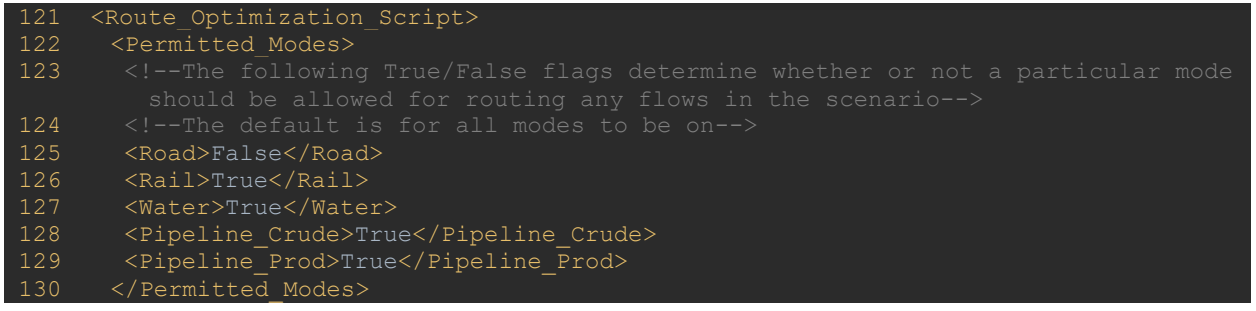

#### <span id="page-34-1"></span>QS5 Results

#### <span id="page-34-2"></span>FTOT Report

The report is found in the .\Reports directory of the QS5 scenario. **To quickly check your QS5 results, look for the following lines in the generated report and compare your values to those below.**

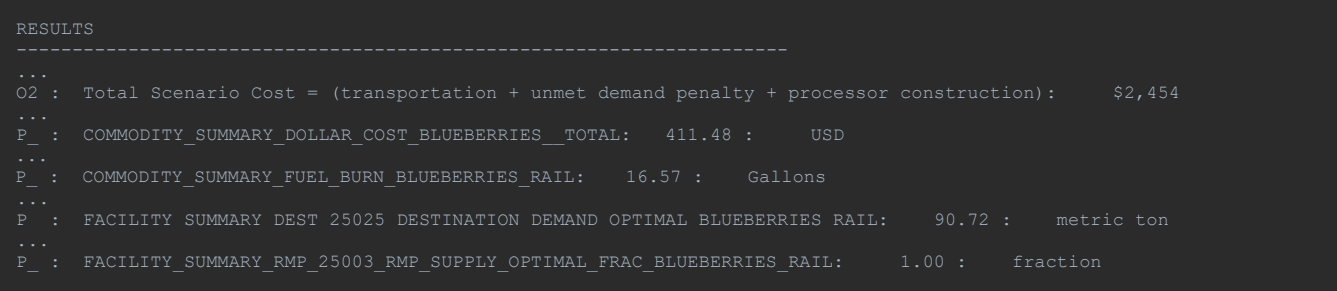

#### <span id="page-35-0"></span>Tableau Dashboard

The Tableau Dashboard (tableau\_dashboard.twbx) can be found in a timestamped tableau\_dashboard folder within the .\Reports directory of the scenario.

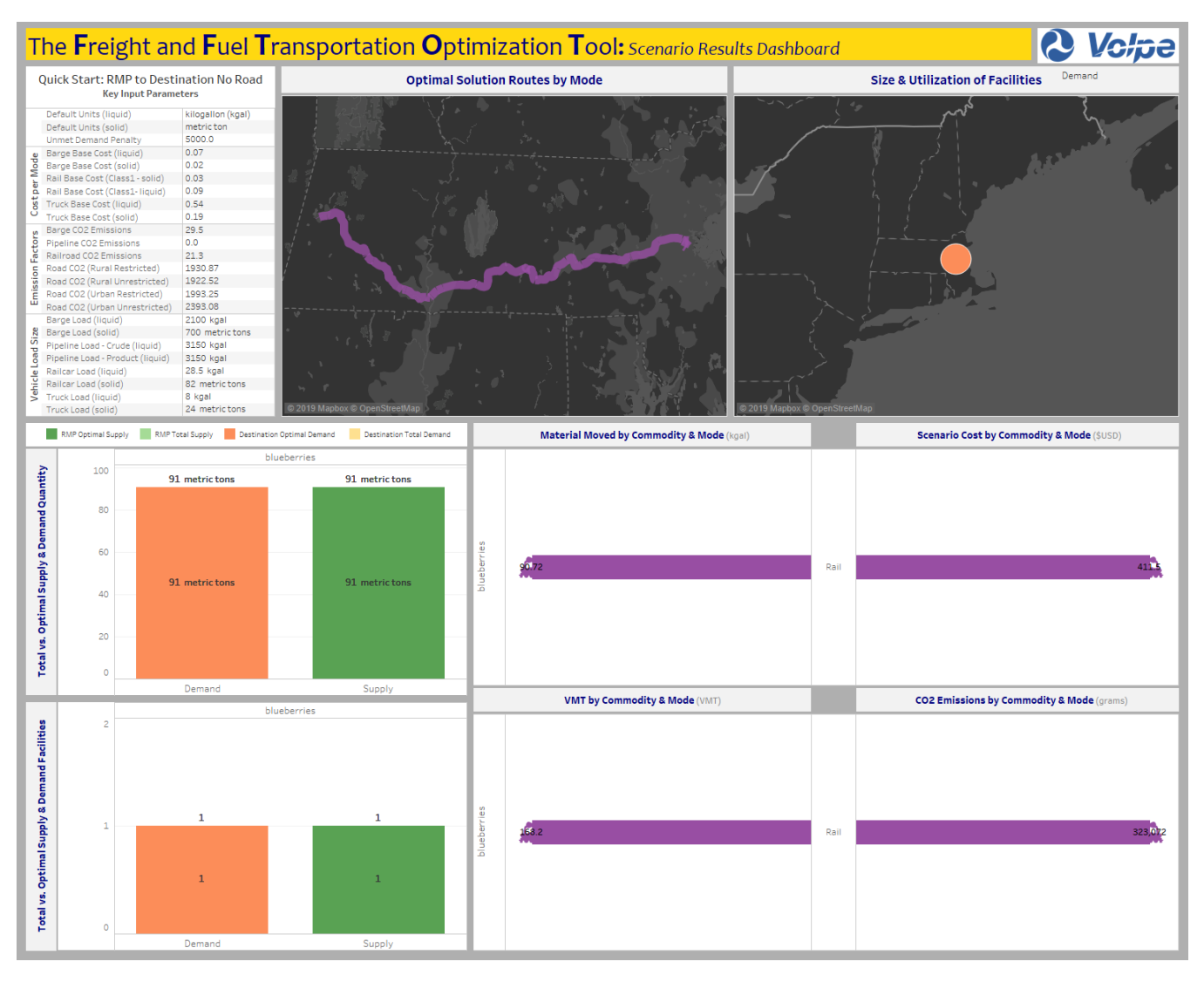

<span id="page-35-1"></span>*Figure 23: QS5 Tableau Dashboard*

#### <span id="page-36-0"></span>Maps

The map files can be found in the .\Maps directory of the scenario.

To check that their QS results are accurate, the user can compare their output maps to those in the Map Appendix folder within the quick\_start directory. **For a quick comparison, compare the map below with the FTOT-generated map called 04a\_O\_Step\_Final\_Optimal\_Routes\_With\_Commodity\_Flow.png.** 

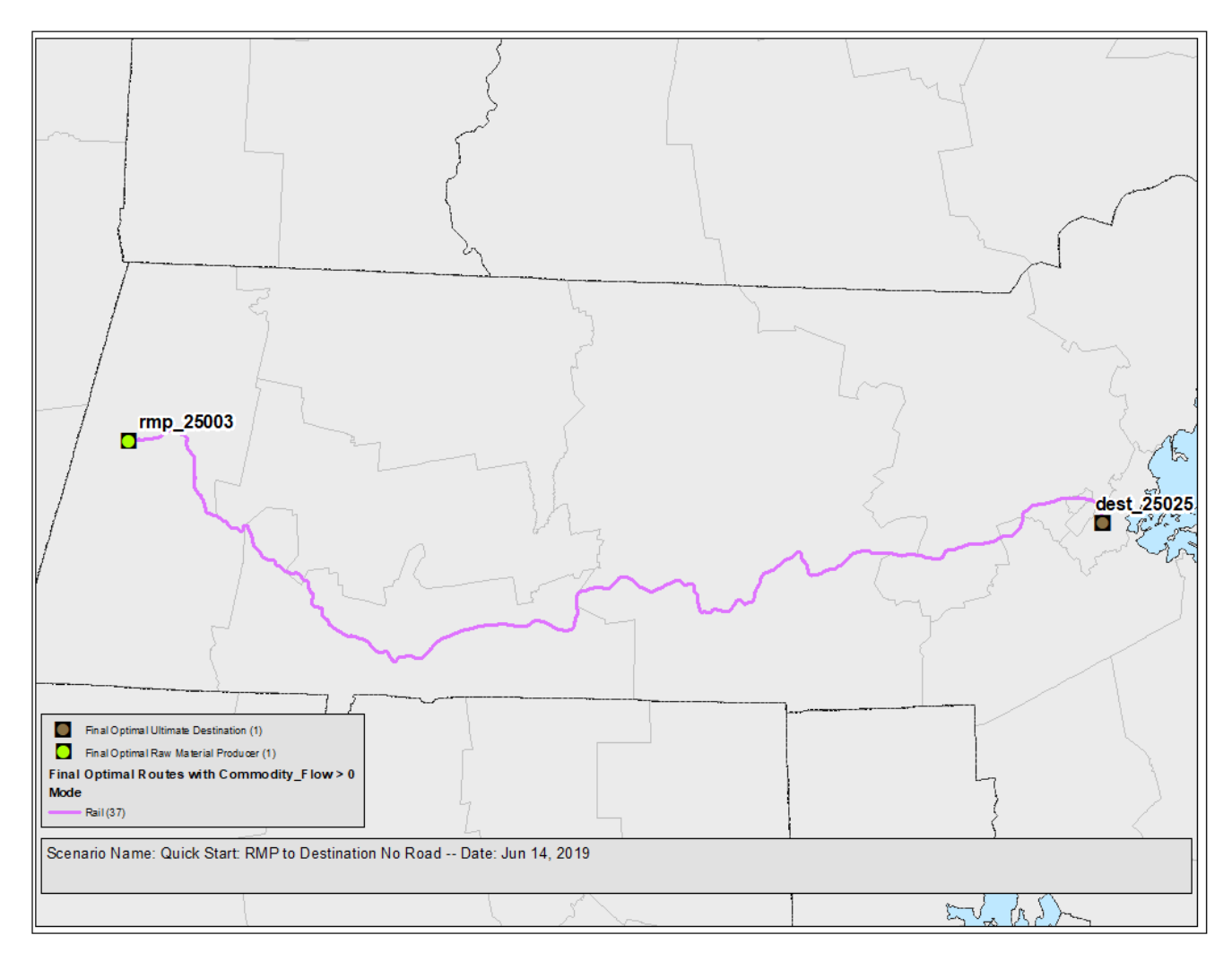

*Figure 24: QS5 Optimal Solution Map*

<span id="page-36-1"></span>The optimal solution shows that the material travels exclusively over the rail network from the RMP to ultimate destination.

#### <span id="page-37-0"></span>Comparison of QS5 and QS1

The QS5 and QS1 results are identical in the F (facilities) and C (connectivity) steps. This is because the input data was the same in both scenarios. However, since the road was excluded from the permitted modes in the QS5 scenario XML file, the road movements are replaced with the rail.

Of note here is the total scenario routing cost. In QS5 it is \$2,454 utilizing the rail network. In QS1, the total scenario routing cost is \$2,430 using the road network. The total scenario routing cost includes the routing cost, the amortized cost of building candidate facilities (not used in this scenario), and the penalty for unmet demand at the destinations. In this case, the routing cost is the only contribution to the total scenario cost because no candidates are used and all of the demand at the destination was met. However, it should be pointed out that FTOT is tracking two distinct transportation costs: the dollar cost and the routing cost. The routing cost includes a user-specified impedance multiplier for using under-utilized links in the rail network. The dollar cost is just the sum of the movements over the transportation network using the user-specified costs. While the dollar cost for rail movements is lower in QS5 than the dollar cost for road movements in QS1, the routing costs are the opposite. This explains why FTOT selected the road network in the optimal solution in QS1 when road was not restricted from the permitted modes list.

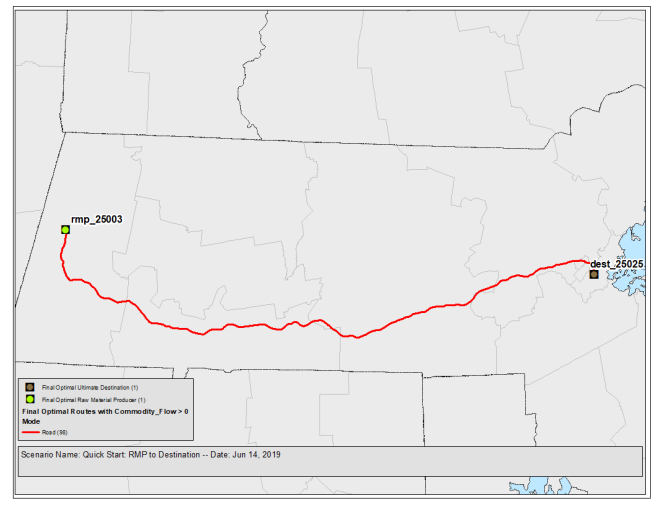

<span id="page-37-1"></span>

<span id="page-37-2"></span>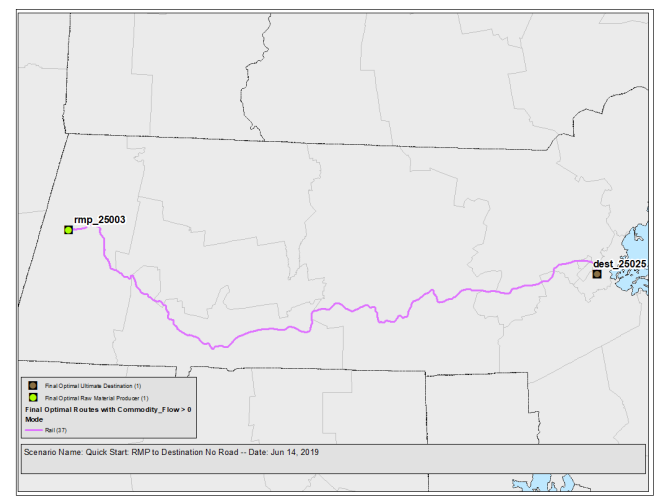

*Figure 25: Optimal Solution with Road Network Figure 26: Optimal Solution with Rail Network*

## <span id="page-38-0"></span>Quick Start 6 (QS6) - RMP to Processor to Destination, National Level, No Road

**Instructions: to run the QS6 scenario, execute run\_v5\_1.bat\* in quick\_start\qs6\_national\_rmp\_proc\_dest\Default. The run should take between 15-45 minutes. A full description of this scenario is below, including the expected results.** 

**\*run\_v5\_1\_32bit.bat is not available for this scenario. If you are unable to run 64-bit FTOT, you should skip this scenario.**

#### <span id="page-38-1"></span>Purpose

The purpose of QS6 is to demonstrate a national level RMP to Processor to Destination scenario. It is similar to the QS2 scenario, but expanded in geographic scope and number of facilities. To improve run-time, the road network was excluded in the same way as in QS5.

#### <span id="page-38-2"></span>Input Data

The input geospatial and facility\_commodity data are updated to include a larger number of facilities across the continental United States. The same feature classes in the facilities.gdb located in the top level .\**quick\_start\input\_data** folder is specified.

The facility-commodity input data CSV files were changed to include multiple facilities. The RMP CSV file contains 636 facilities. All facilities have 18.7MM tons of commodity A\_Supply. There are 20 Processors that convert A\_Supply into B\_Processed. The conversion factor is roughly 1 to 1, but the input and output quantities were generated with a random number generator, so these conversion efficiency figures vary from facility to facility. The processors have a combined processing capacity of 59MM tons of input, and 49MM tons of output. A total of 20 destinations, mostly located along the East and West Coast, and Great Lakes region were selected. The destinations demand a total of 33MM tons of B\_Processed.

#### <span id="page-38-3"></span>Running a Scenario

#### <span id="page-38-4"></span>Run.bat Script

Execute the run.bat file in the QS6 scenario directory. The run.bat file specifies the same sequence of events as QS2.

The run should take ~15-45 minutes to complete and will provide informational messages in the command line as it is executing. More detailed logging information is also sent to the log files. It may be useful for the user to read the logs to understand more about what is happening within each step.

#### <span id="page-39-0"></span>Scenario XML File

The QS6 scenario XML file is essentially the same as QS2 with the following changes to reflect the new scenario:

- Scenario name and scenario description were updated to QS6.
- The rmp, processor, and destination CSV files were updated to point to the QS6 input data directory in the scenario folder. The input data span the entire U.S., rather than just Massachusetts.
- The Road field was set to False under the Permitted Modes section of the Route Optimization Script settings (line 125)

All other settings and parameters were left unchanged compared to the QS2 scenario.

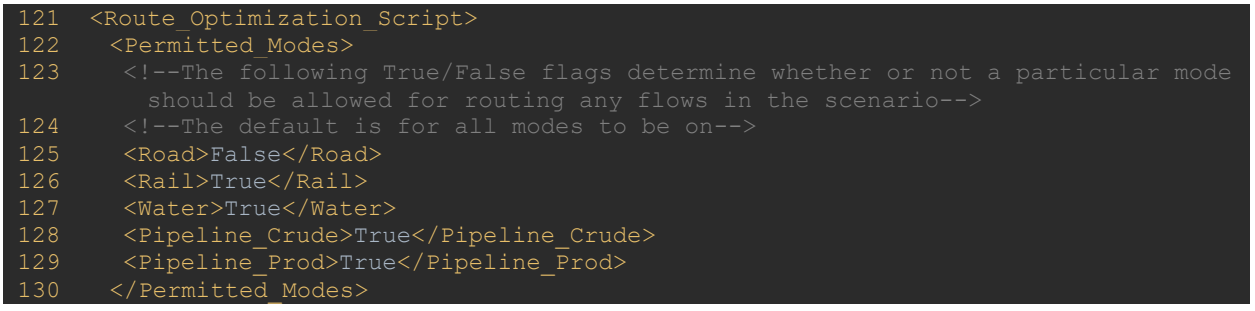

#### <span id="page-39-1"></span>QS6 Results

#### <span id="page-39-2"></span>FTOT Report

The report is found in the .\Reports directory of the QS6 scenario. It is generated in the D step following the FTOT optimization sequence. Note that 80% of the RMP supply was utilized and met 60% of the total destination demand.

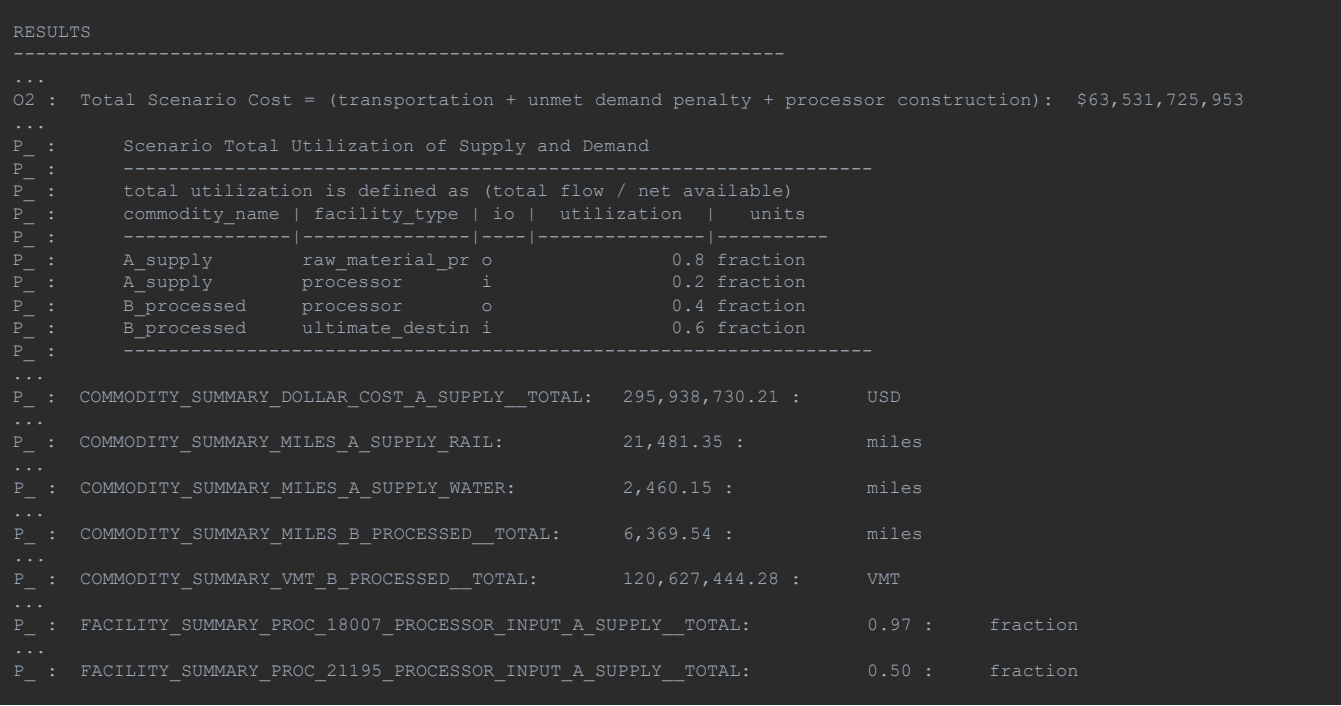

#### <span id="page-40-0"></span>Tableau Dashboard

The Tableau Dashboard (tableau\_dashboard.twbx) can be found in a timestamped tableau\_dashboard folder within the .\Reports directory of the scenario.

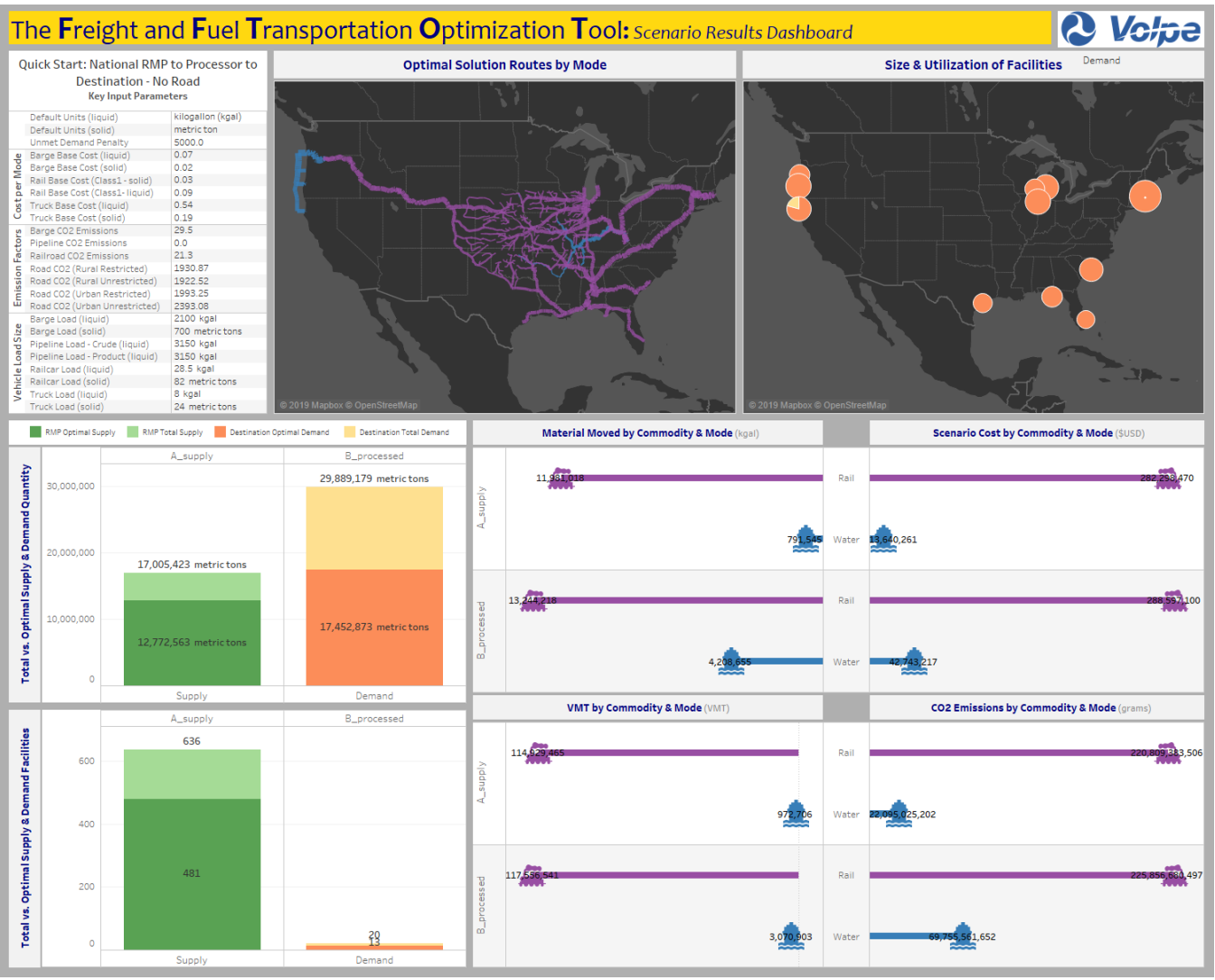

<span id="page-40-1"></span>*Figure 27: QS6 Tableau Dashboard*

#### <span id="page-41-0"></span>Maps

The map files can be found in the .\Maps directory of the scenario.

In the map called 02d\_F\_Step.png, the processors, destinations, and all possible 636 RMs are displayed.

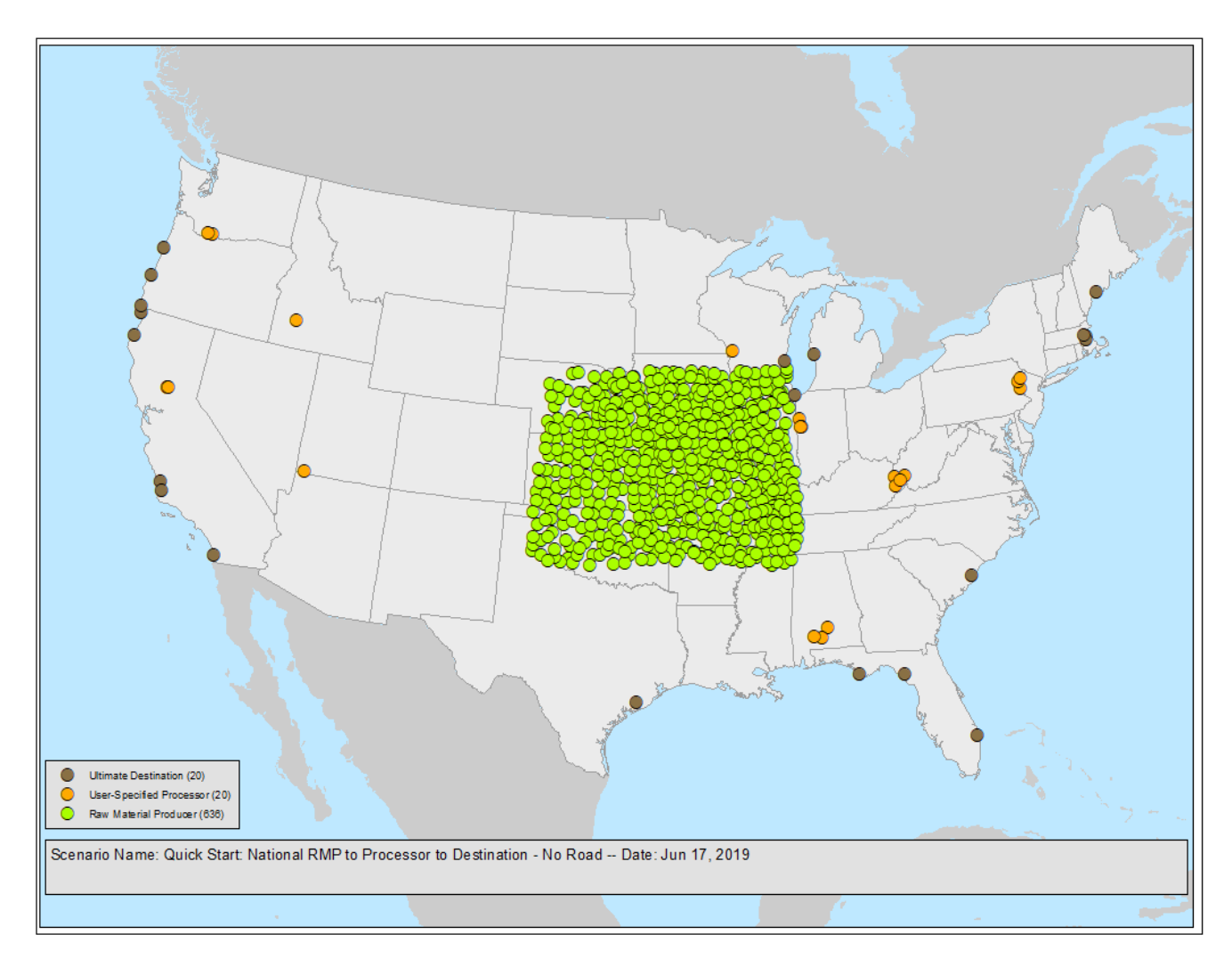

<span id="page-41-1"></span>*Figure 28: QS6 facility locations maps*

To check that their QS results are accurate, the user can compare their output maps to those in the Map Appendix folder within the quick start directory. For a quick comparison, compare the map below with the **FTOT-generated map called 04a\_O\_Step\_Final\_Optimal\_Routes\_With\_Commodity\_Flow\_NO\_LABELS.png.** 

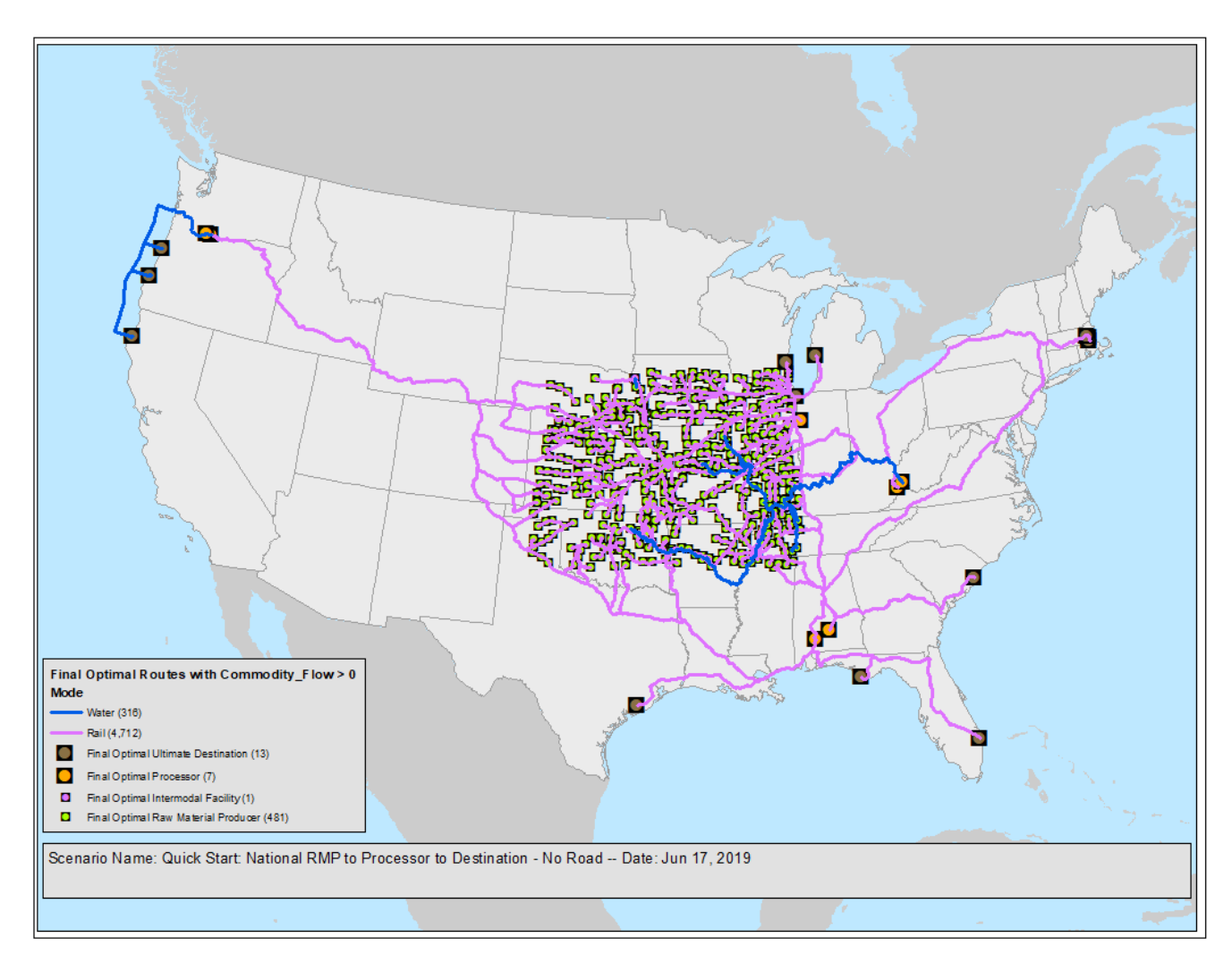

*Figure 29: QS6 Optimal Solution Map*

<span id="page-42-0"></span>The optimal solution shows that the material travels exclusively over the rail and water networks. Intermodal movements are also utilized where material shifts from the rail to the water network, or vice versa. Only 481 of the 636 RMPs were selected as optimal. This could be due to the fact that some RMPs were not connected to the rail or water networks (but were not considered stranded since they were hooked into the road network), or the routes on the rail and water network were not optimal for the given constraints of the system.

#### <span id="page-43-0"></span>Exercises

The following exercises are left for the user to explore. The user may return to the main qs6 folder and enter the appropriate sub-folder for each respective exercise. Each exercise folder starts off identical to the Default folder; the user is encouraged to make changes to the input files in accordance with the instructions below.

- 1) In the scenario.xml file in the Exercise 1 directory, increase the artificial link distance for rail and water from 5 miles to 15 miles (line 115 and 116) and rerun the scenario from scratch. What happens to the total flow of A\_Supply in the new solution?
- 2) In the scenario.xml file in the Exercise 2 directory, switch the road network in the Permitted\_Modes list (line 125) from False to True. Rerun the scenario from scratch. (Note that the run time for the scenario will increase from ~15 minutes to ~10 hours.) What happens to the flow of A Supply? Does the quantity of B\_Processed increase?

## <span id="page-44-0"></span>Quick Start 7 (QS7) - RMP to Processor (multiple inputs) to Destination

#### **Instructions: to run the QS7 scenario, execute run\_v5\_1.bat in**

**quick\_start\qs7\_rmp\_to\_proc\_to\_dest\_multi\_inputs\default. The run should take between 7-10 minutes. A full description of this scenario is below, including the expected results.** 

#### <span id="page-44-1"></span>Purpose

The purpose of QS7 is to demonstrate a processor facility that can co-process two distinct input commodities. It is similar to QS2, but has an additional input requirement for the processor.

#### <span id="page-44-2"></span>Input Data

The facility commodity data files are updated to include an addition RMP facility to supply sugar, and the processor facility commodity data file also includes sugar as an additional input commodity to the previously used facility. The same feature classes in the facilities.gdb located in the top level .\**quick\_start\input\_data** folder is specified.

In this scenario, 100 tons of blueberries from rmp\_25003 and 100 tons of sugar from rmp\_25011 are sent to the processor facility proc\_250115. Both commodities are specified as inputs at 100 tons each. Jam is specified as the only output, and created at a ratio of 100 tons output per (100 tons of sugar + 100 tons of blueberries). Losses and co-products are not recorded in the scenario. Note that FTOT requires both commodities to be available in order to generate the output. FTOT will not use the facility if one commodity is missing. If one of the input commodities is limited, then FTOT will generate up to the limiting amount of input material.

#### <span id="page-44-3"></span>Running a Scenario

#### <span id="page-44-4"></span>Run.bat Script

Execute the run.bat file in the QS7 scenario directory. The run.bat file specifies the same sequence of events as QS2.

The run should take ~7-10 minutes to complete and will provide informational messages in the command line as it is executing. More detailed logging information is also sent to the log files. It may be useful for the user to read the logs to understand more about what is happening within each step.

#### <span id="page-45-0"></span>Scenario XML File

The QS7 scenario XML file is essentially the same as QS2 with the following changes to reflect the new scenario:

- Scenario name and scenario description were updated to QS7.
- The rmp, processor, and destination CSV files were updated to point to the QS7 input\_data directory in the scenario folder.

All other settings and parameters were left unchanged compared to the QS2 scenario.

#### <span id="page-45-1"></span>QS7 Results

#### <span id="page-45-2"></span>FTOT Report

The report is found in the .\Reports directory of the QS6 scenario. It is generated in the D step following the FTOT optimization sequence. Note that 80% of the RMP supply was utilized and met 60% of the total destination demand.

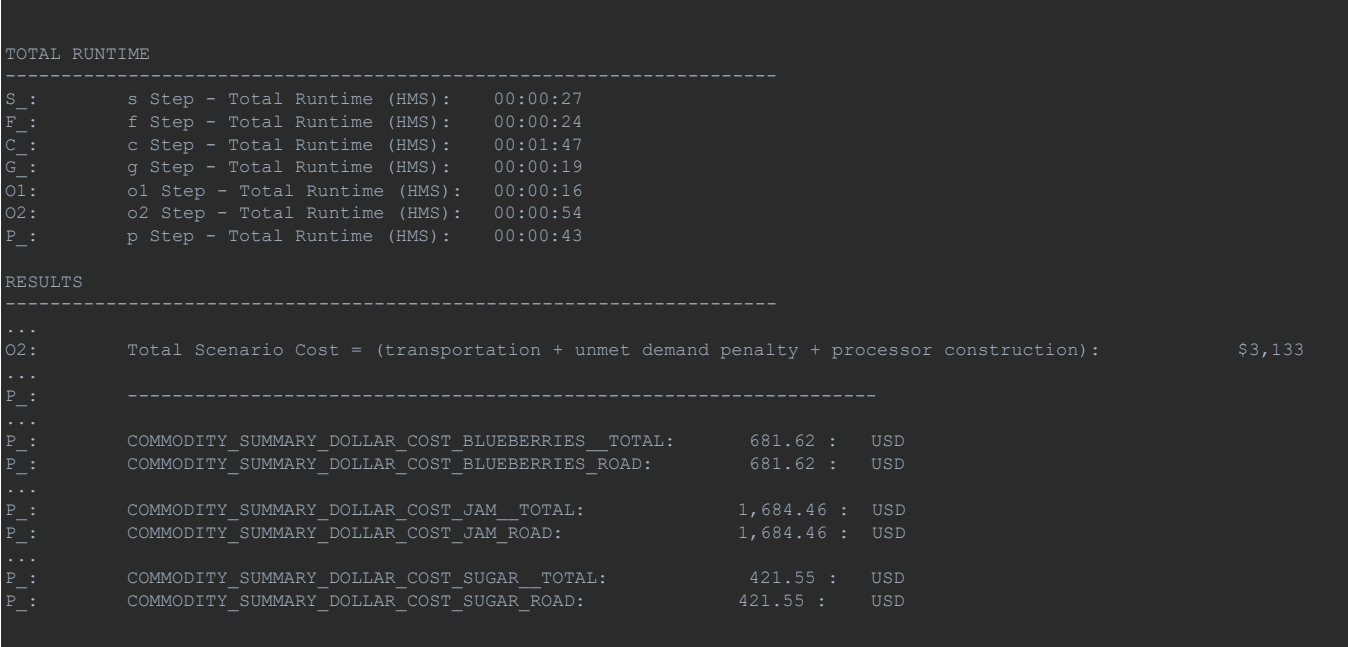

#### <span id="page-45-3"></span>Tableau Dashboard

The Tableau Dashboard (tableau\_dashboard.twbx) can be found in a timestamped tableau\_dashboard folder within the .\Reports directory of the scenario. Note that sugar commodity is fully utilized in this scenarnio.

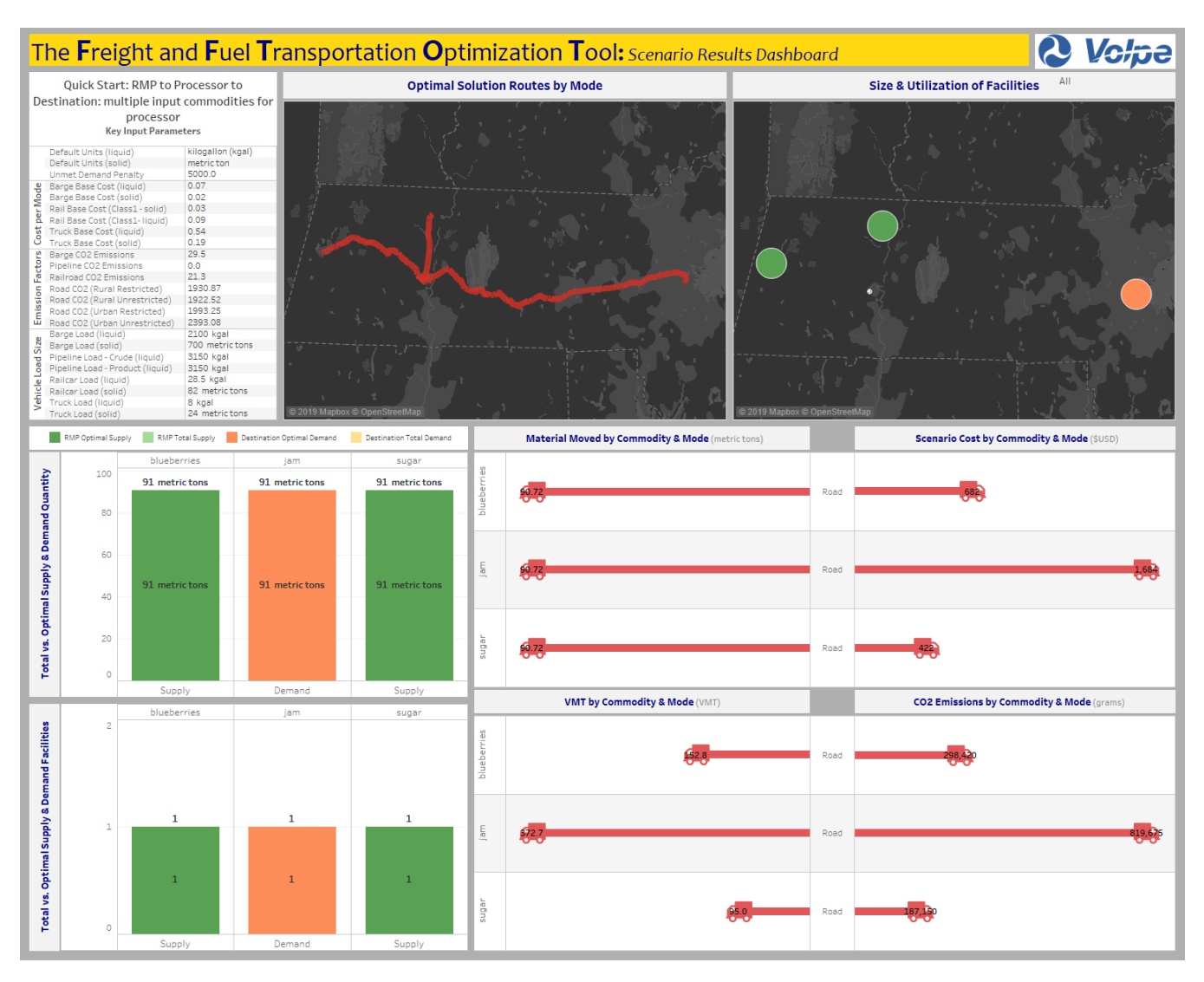

<span id="page-46-0"></span>*Figure 30: QS7 Tableau Dashboard*

#### <span id="page-47-0"></span>Maps

The map files can be found in the .\Maps directory of the scenario.

In the map called 02d\_F\_Step.png, the processors, destinations, and all RMPs are displayed.

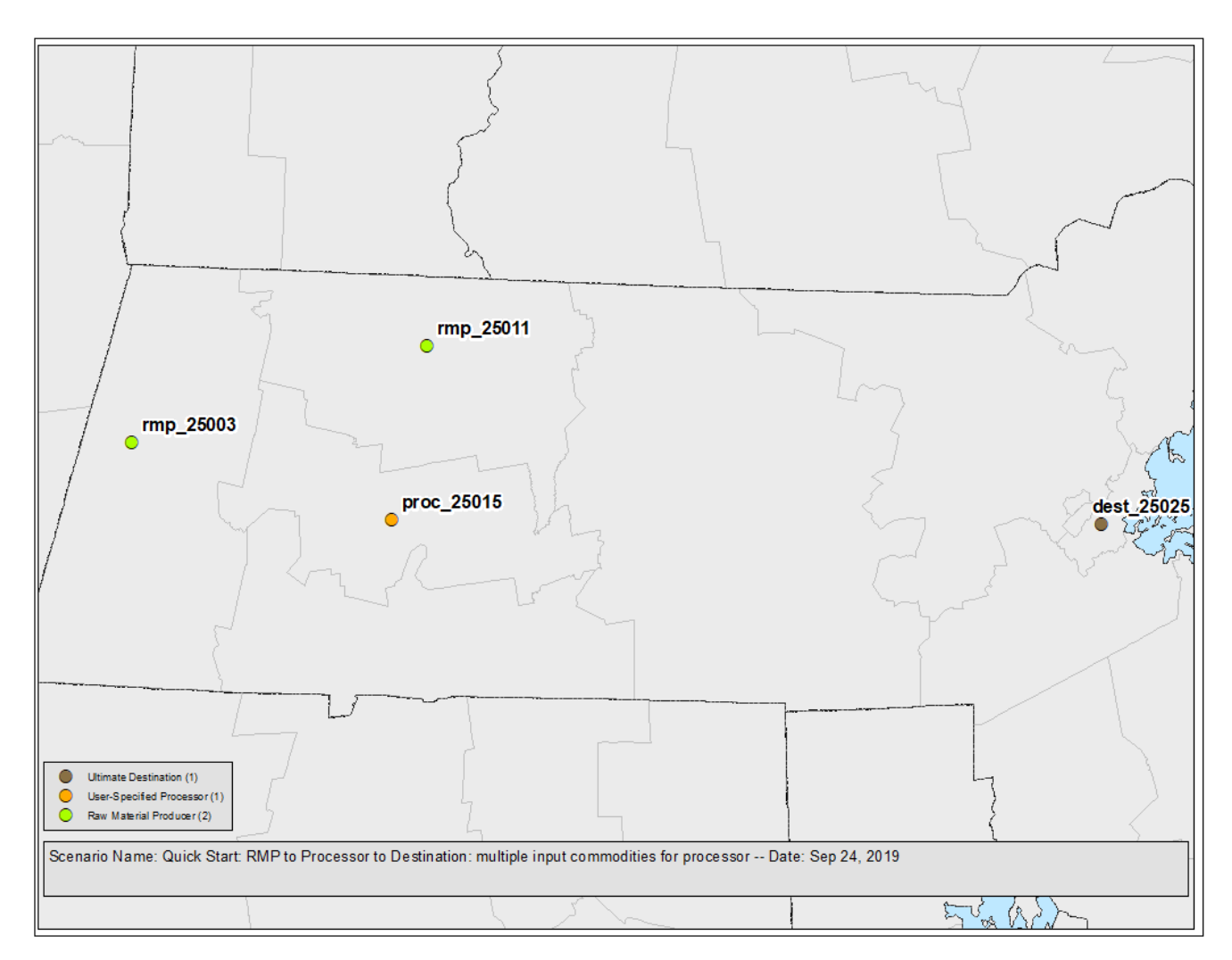

<span id="page-47-1"></span>*Figure 31: QS7 Facility locations map*

To check that their QS results are accurate, the user can compare their output maps to those in the Map Appendix folder within the quick\_start directory. **For a quick comparison, compare the map below with the FTOT-generated map called 04a\_O\_Step\_Final\_Optimal\_Routes\_With\_Commodity\_Flow.png.** 

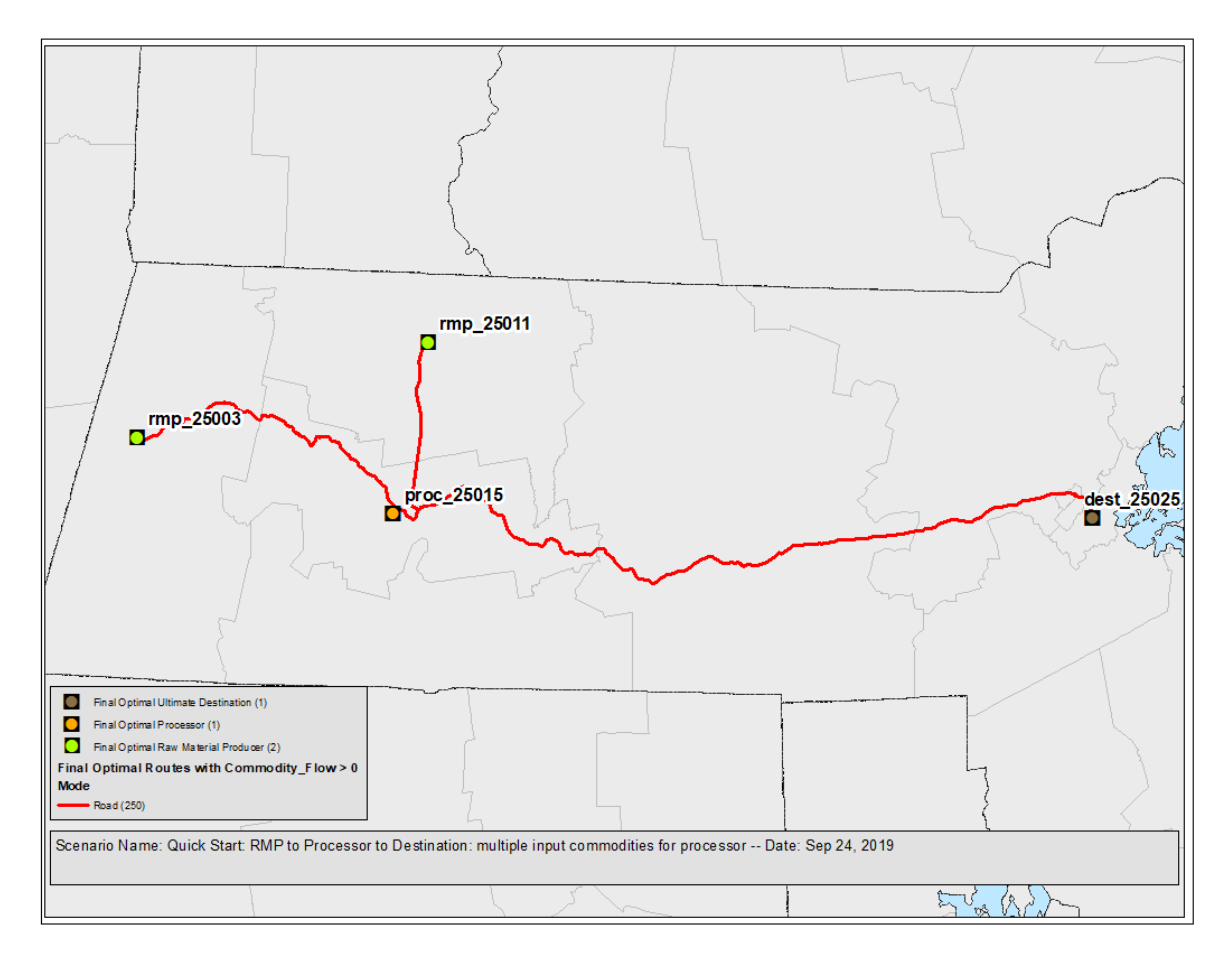

*Figure 32: QS7 Optimal Solution Map*

<span id="page-48-1"></span>The optimal solution shows that the material travels exclusively over the road network. Compared to the QS2, an additional RMP is utilized, which sends sugar to the processor. The flow out of the processor to the destination remains unchanged.

#### <span id="page-48-0"></span>Exercises

The following exercises are left for the user to explore. The user may return to the main qs7 folder and enter the appropriate sub-folder for each respective exercise. Each exercise folder starts off identical to the Default folder; the user is encouraged to make changes to the input files in accordance with the instructions below.

- 1) In the rmp.csv file in the input data directory, decrease the availability of sugar from 100 tons to 50 tons. What happens to the resulting output of jam that is produced and output from the processor?
- 2) In the rmp.csv file in the input data directory, decrease the availability of sugar from 50 tons (in the previous exercise) to 0 tons. Why is there a no flow solution?

## <span id="page-49-0"></span>Acknowledgements

This research was funded by the U.S. Federal Aviation Administration Office of Environment and Energy through FAA contract 693KA9-18-N-00022 under the supervision of Nathan Brown. Any opinions, findings, conclusions or recommendations expressed in this material are those of the authors and do not necessarily reflect the views of the FAA.